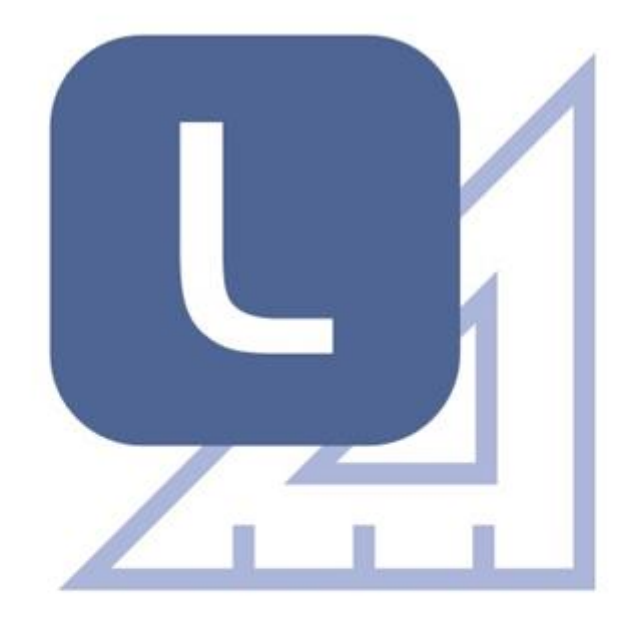

## LEARNHUB  $|$  3

# **ROZŠÍŘENÉ NÁSTROJE**

**SRPEN 2020**

#### **OBSAH**

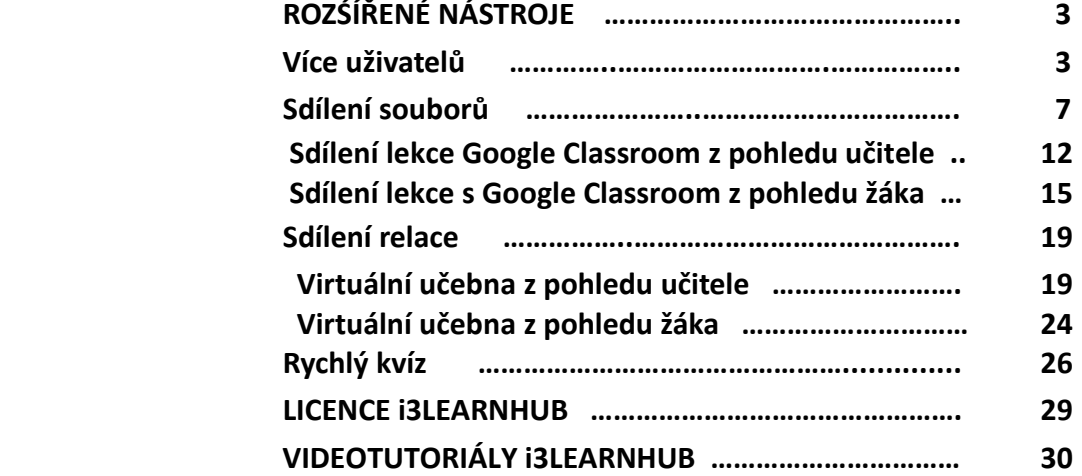

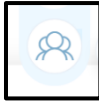

### **ROZŠÍŘENÉ NÁSTROJE**

Rozšířené nástroje slouží ke spolupráci vyučujícího s žáky. Po kliknutí na ikonu **Rozšířené nástroje** se zobrazí jejich seznam:

**Více uživatelů**, **Sdílení souborů**, **Sdílení relace**, **Rychlý kvíz**.

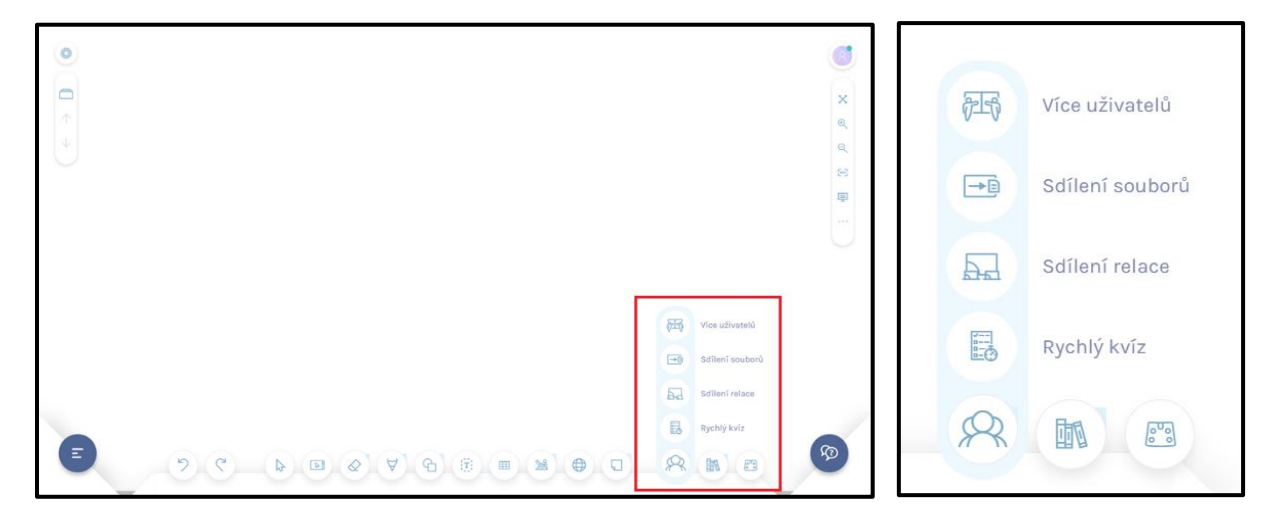

#### **Více uživatelů**

V programu i3LEARNHUB může na LCD panelu společně pracovat více žáků pomocí režimu **Více uživatelů**. Tato funkce je k dispozici pouze při práci na interaktivním LCD panelu nebo na displeji s technologií V-sense.

Režim Více uživatelů není k dispozici pro uživatele licence Free. LCD panel umožňuje sice více dotyků, ale všechny dotyky mají stejné nastavení nástroje i jeho vlastností. V režimu **Více uživatelů**  si každý žák volí vlastní nástroje i jeho vlastnosti.

Spuštění režimu Více uživatelů se provede kliknutím na ikonu Po spuštění režimu Více uživatelů se otevře okno pro nastavení parametrů režimu.

Nejprve stanovíme počet uživatelů, kteří budou současně pracovat. Plocha LCD panelu bude rozdělena na dvě, tři nebo čtyři zóny.

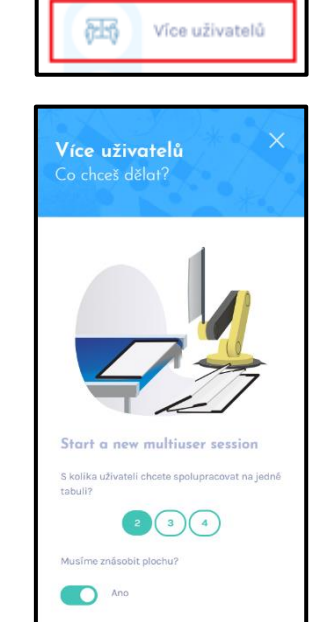

**VYTVOŘENÍ RELACE** 

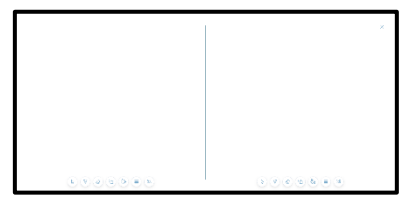

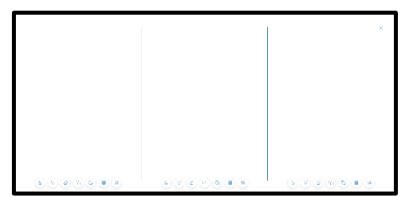

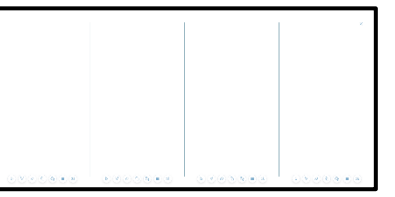

#### Dále nastavíme přepínač **Musíme znásobit plochu**?

Pokud přepínač nastavíme do polohy **Ne**, obsah pracovní plochy zůstane zachován, pouze se zobrazí zóny pro jednotlivé žáky. Tímto způsobem můžeme zajistit pro každého žáka jiné zadání.

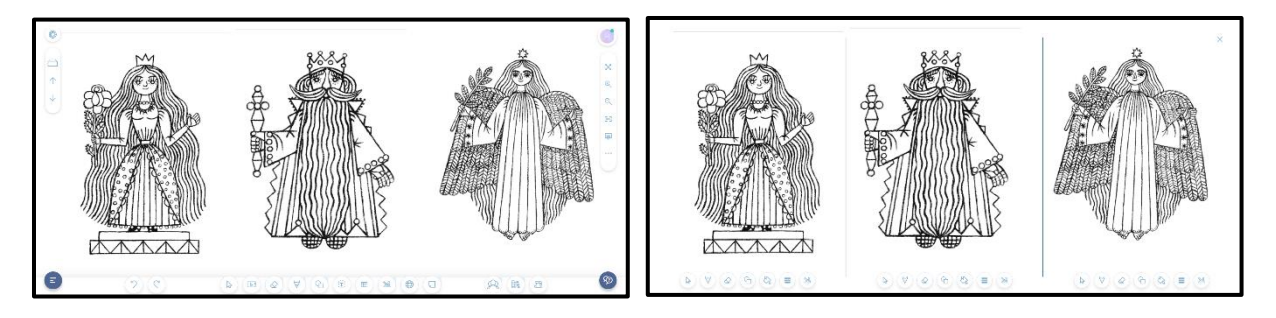

Při nastavení přepínače do polohy **Ano** se obsah pracovní plochy zkopíruje do každé zóny, každý žák má k dispozici stejný obsah. Velikost zadání a jeho umístění je obvykle nutné upravit pomocí nástrojů objektu.

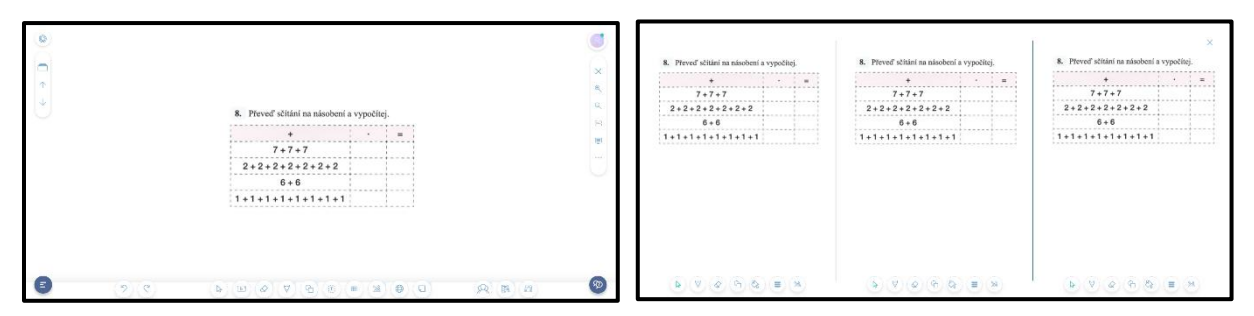

#### Režim **Více uživatelů** spustíme pomocí tlačítka **Vytvoření relace**.

Režim Více uživatelů se ukončí kliknutím na ikonu křížku v pravém horním rohu pracovní plochy. Zruší se vymezení zón žáků, obsah pracovní plochy s výsledky práce žáků zůstane zachován a bude k dispozici i po ukončení víceuživatelského režimu. Původní stránka se zadáním úkolu bude v lekci nahrazena stránkou upravenou žáky.

Při režimu Více uživatelů má každý žák ve své zóně k dispozici vlastní panel nástrojů. Žáci mohou samostatně používat různé nástroje s funkce ze svého panelu nástrojů.

**Výběr objektu** umožňuje základní manipulaci s vybraným objektem. Můžeme měnit jeho polohu, velikost, můžeme s ním otáčet, smazat objekt.

Není k dispozici ikona Nabídka objektu, v režimu Více uživatelů nemohou žáci využívat některé funkce.

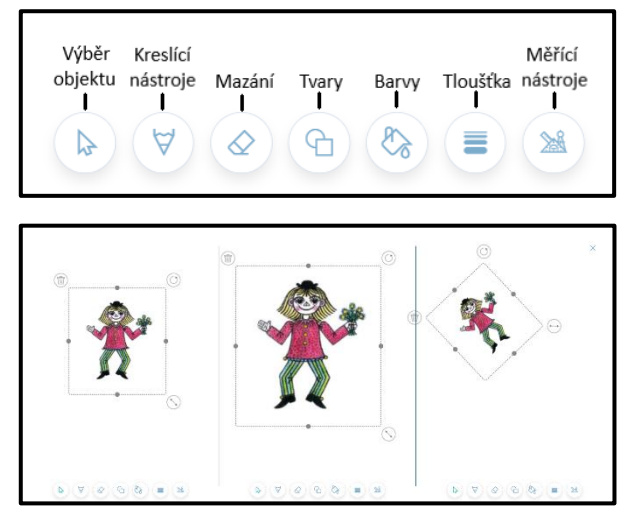

**Kreslící nástroje** obsahují Tužku, Pero a Zvýrazňovač. Kliknutím na ikonu Barvy může žák zvolit barvu kreslícího nástroje, výběr barev je však omezen pouze na základní. Pomocí posuvníku může žák nastavit průhlednost barvy, dále šířku čáry a její typ.

Žák nemá k dispozici tlačítko Zpět, opravy může provádět pouze pomocí nástrojů Mazání, případně pomocí smazání objektu.

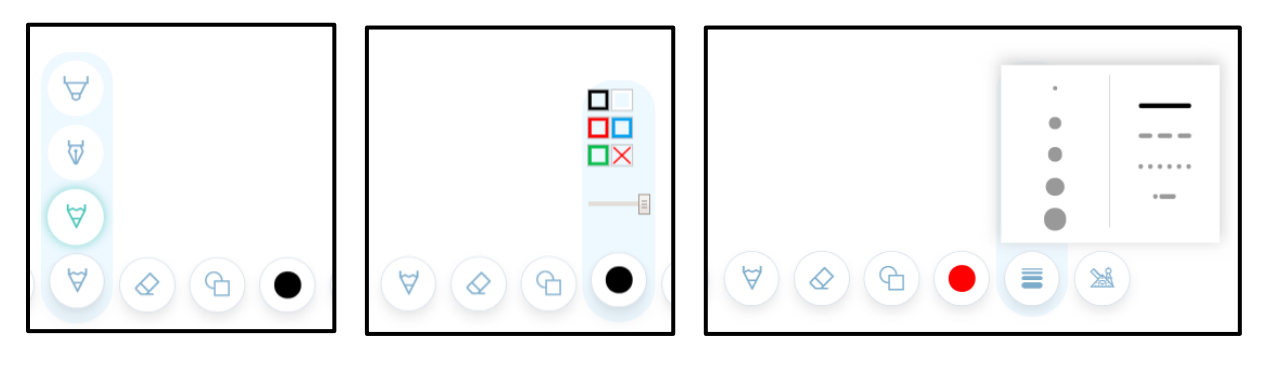

**Mazání** obsahuje tři nástroje. Jsou to **Odstranit**, **Odstranit kresbu** a **Guma**.

Nástroj **Odstranit** vymaže všechny objekty v dané zóně.

Nástroj **Odstranit kresbu** má vymazat všechny objekty, vytvořené nástroji Pero, Tužka, Zvýrazňovač v dané zóně.

Pomocí nástroje **Guma** můžeme tažením vymazat části objektů, vytvořených pomocí Pera, Tužky, Zvýrazňovače. Objekty Text, Obrázky, Tvary tímto způsobem nelze vymazat, k mazání se používá vlastnost objektů. Šířku gumy žák nastavuje pomocí šířky čáry (typ čáry ve víceuživatelském režimu není funkční).

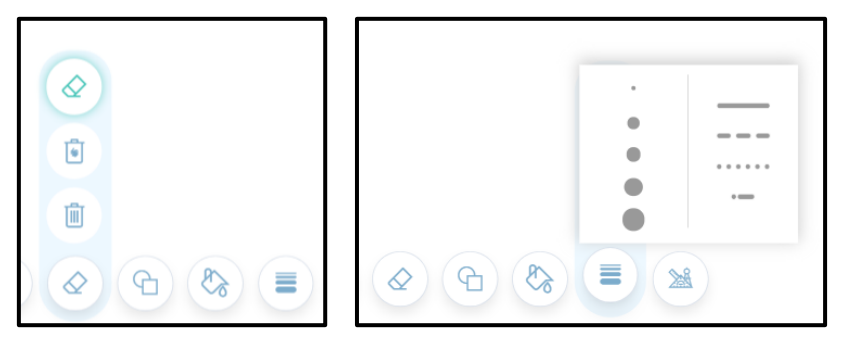

**Tvary** se vybírají z nabídky, která se otevře po kliknutí na ikonu. Pomocí nabídky **Barvy** si žák vybírá barvu výplně, která je v horní části nabídky a barvu obrysu. Pomocí jezdce v dolní části nabídky se nastavuje průhlednost celého tvaru, tedy výplně i obrysu. Vybrané barvy se zobrazují v ikoně **Barvy**. Dále si žák nastaví tloušťku a typ obrysu.

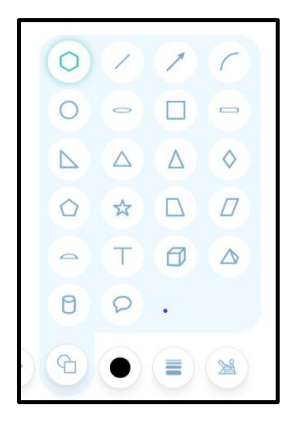

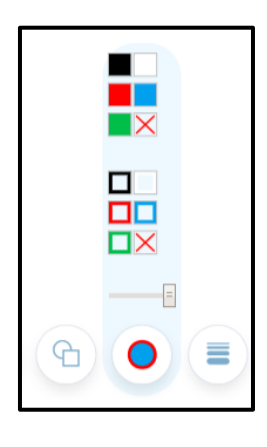

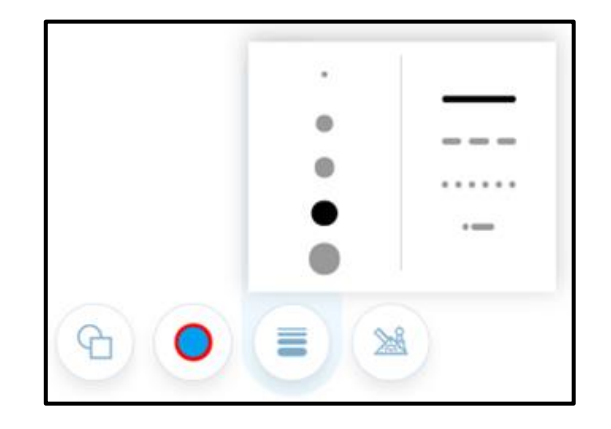

**Měřící nástroje** obsahují pravítko, trojúhelník s úhloměrem a kružítko. Po kliknutí na vybranou ikonu se nástroj zobrazí na pracovní ploše. S každým nástrojem můžeme pracovat jako s objektem, navíc obsahuje další možnosti.

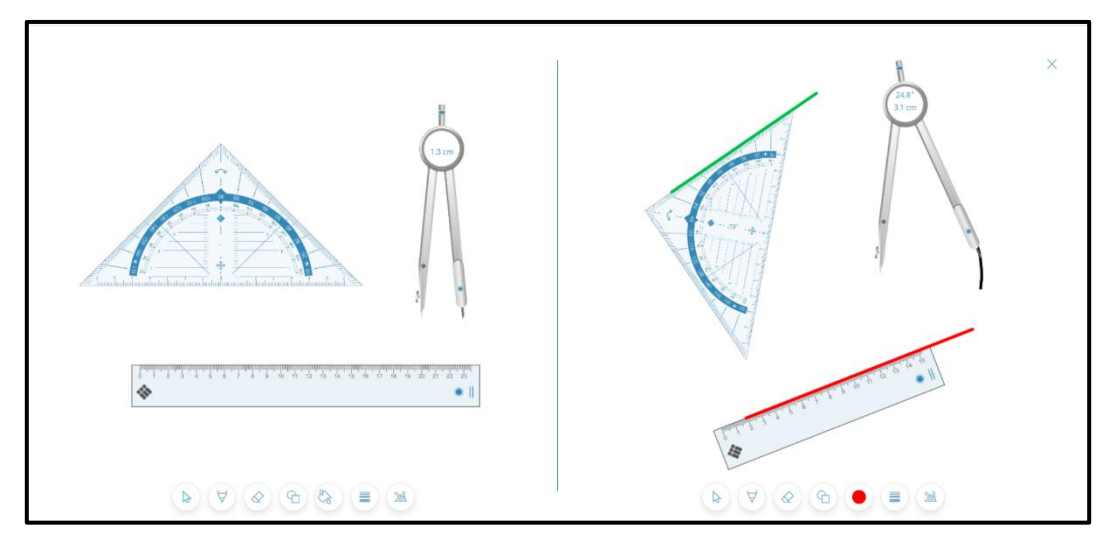

Pomocí vyznačených tlačítek můžeme měnit délku pravítka a jeho otáčení. Tažením měníme jeho pozici. Po výběru kreslícího nástroje volíme barvu čáry, její typ a tloušťku. Také u trojúhelníku můžeme měnit jeho velikost a umístění. Ikona pro otáčení trojúhelníku je vyznačena na obrázku. V kroužku na obrázku je vyznačena velikost otočení trojúhelníku ve stupních. Stejně jako u pravítka můžeme volit barvu, typ a tloušťku čáry.

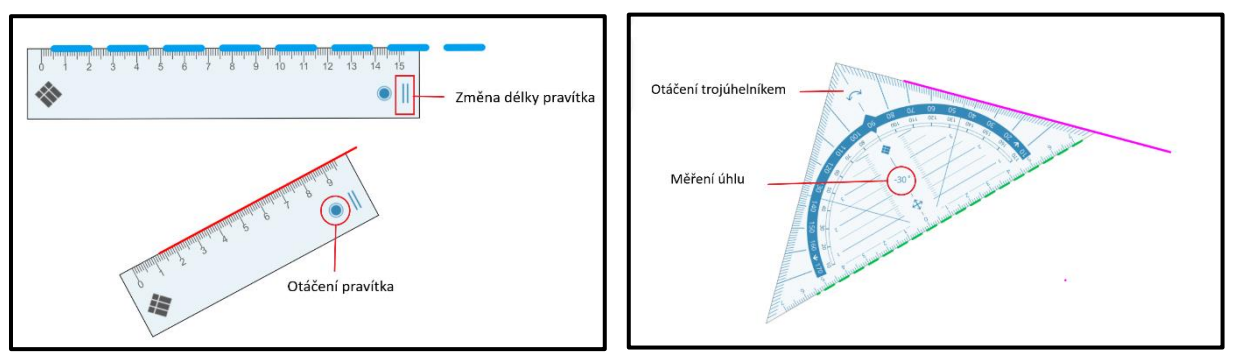

Po zobrazení kružítka na pracovní ploše měníme jeho polohu tažením za nožičku s hrotem. Poloměr kružítka měníme tažením za nožičku s perem. Tažení za kruh spojnice obou nožiček kreslíme kruh. V kruhu spojnice nožiček je uveden poloměr kružnice a délka namalované kružnice ve stupních. Na rozdíl od použití pravítka a trojúhelníku nelze měnit barvu, typ a tloušťku čáry. S kružítkem můžeme pracovat stejně jako s jiným objektem.

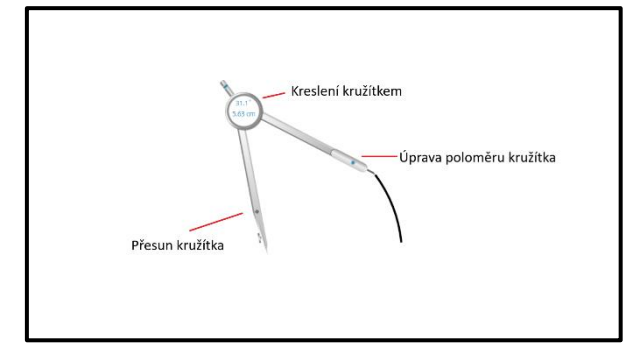

Při ukončení režimu více uživatelů se měřící nástroje se zavřou, nákresy žáků v lekci zůstanou.

#### **Nabídka objektů**

V režimu **Více uživatelů** není možné využívat nástroje obsažené v **Nabídce objektů**. Tato nabídka se pro objekty nezobrazuje.

Pokud při přípravě odkladů pro režim **Více uživatelů** využijeme pro objekty nástroje z Nabídky objektů, pak tyto nástroje jsou funkční. pouze v případě, kdy není **použito násobení plochy**.

Při násobení plochy **nejsou tyto funkce k dispozici**.

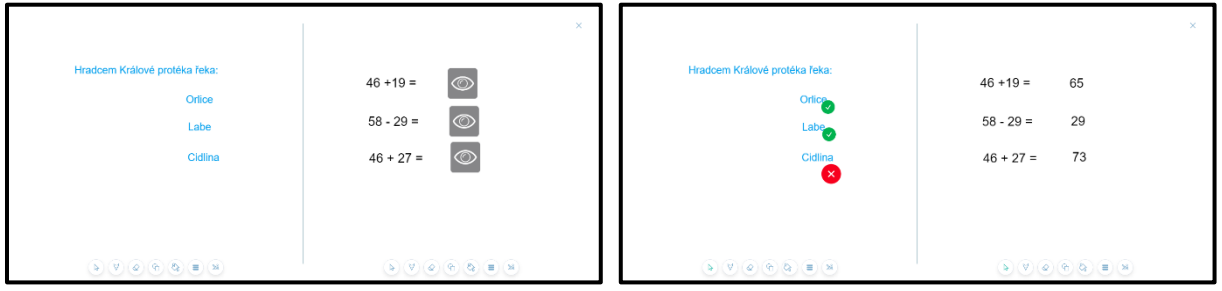

#### **Sdílení souborů**

Vyučující nabídne lekci ke sdílení. i3LEARNHUB vygeneruje jedinečný kód pro sdílení pro připojení žáků.

Žáci mohou pro sdílení lekce použít tablet, notebook, chytrý telefon i starší počítač. Pomocí přístupového kódu obdrží sdílenou lekci, budou si ji moci prohlížet, upravovat a přidávat obsah.

Po úpravě lekce studenti pošlou lekci zpět vyučujícímu.

Vyučující obdrží informace o tom, kteří žáci lekci sdíleli včetně datumu a času. V případě, že žák provedl úpravu lekce, může si upravenou lekci prohlédnout. Lekce může být sdílena čtyřicetkrát.

#### Otevřete lekci a nabídky **Rozšířené nástroje** vyberte **Sdílení souborů**.

V panelu **Lesson sharing** jsou k dispozici dvě nabídky**: VYTVOŘIT NOVOU RELACI** a **GOOGLE CLASSROOM.** 

#### Nejprve klikneme na nabídku **VYTVOŘIT NOVOU RELACI**.

V další části této prezentace budeme zobrazovat jen panel v pravé části obrazovky.

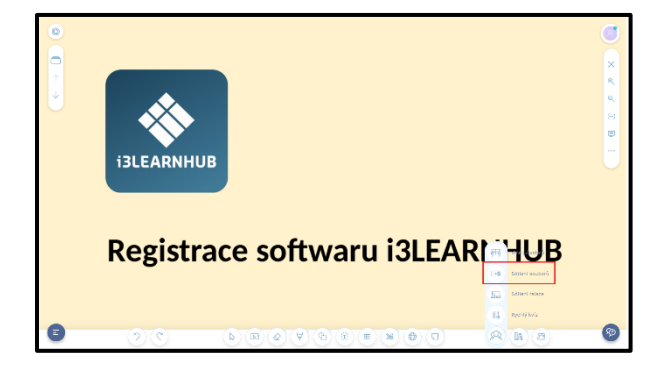

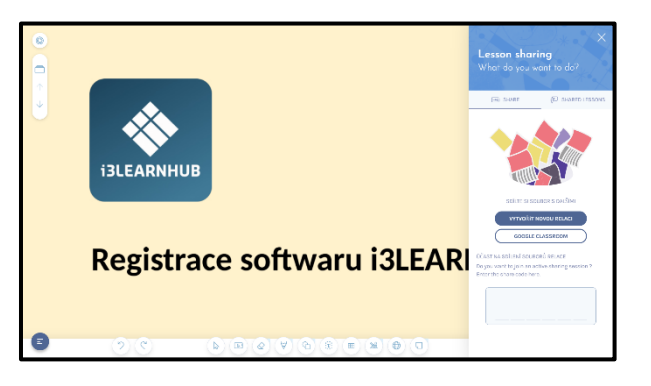

Zobrazí se panel **Join a session**, ve kterém je kód sdílení a také QR kód pro připojení. Tento kód žáci použijí pro připojení, podrobně je postup popsán v prezentaci Tím je zveřejnění relace ukončeno**.** Pomocí šipky v pravém horním rohu se můžete vrátit zpět, nebo panel zavřete pomocí ikony s křížkem.

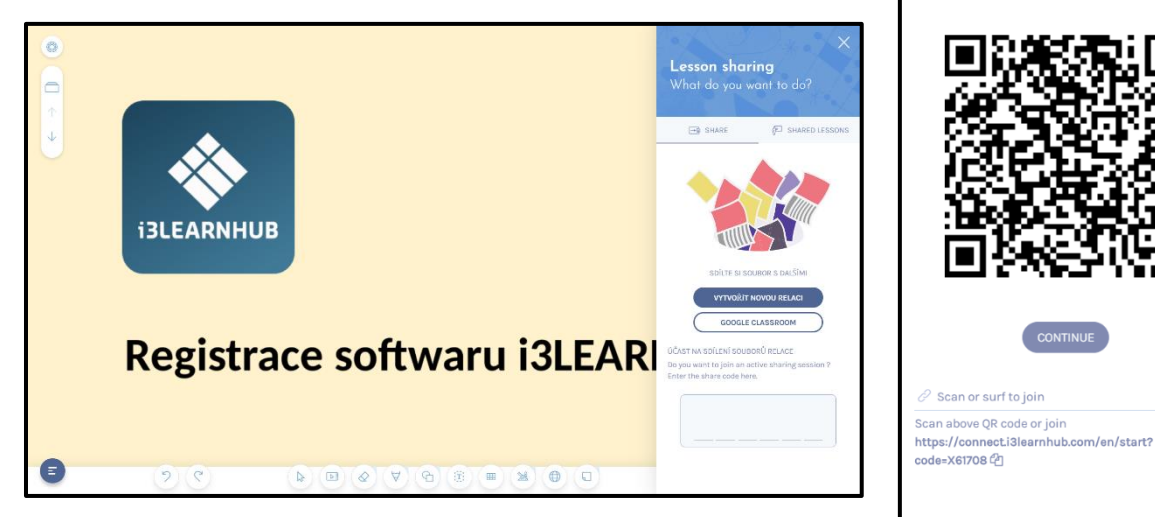

Když v panelu **Lesson sharing**  klikneme na nabídku **GOOGLE CLASSROOM**, zobrazí se ikona **CONNECT** pro připojení.

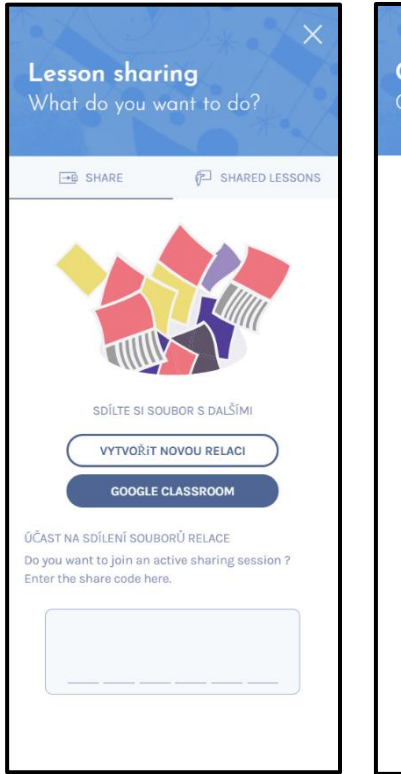

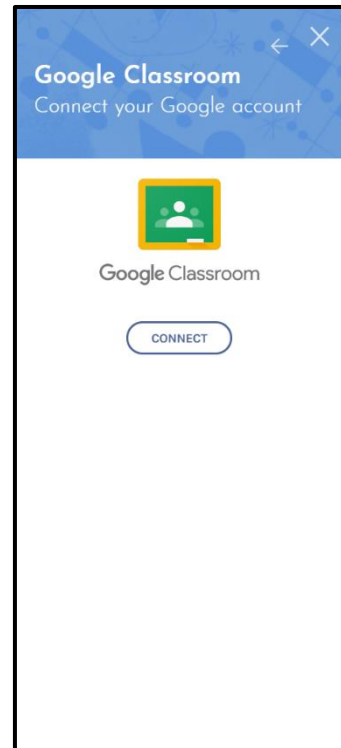

Join a session Scan or surf to join

> Share code **X61708**

#### **Otevření sdílené lekce**

Pro sdílení lekce v softwaru i3LEARNHUB lze použít tablet, notebook, chytrý telefon i starší počítače. Učitel zašle žákům jedinečný sdílený kód.

Sdílenou lekci získají žáci na připojovacím webu [http://connect.i3learnhub.com](http://connect.i3learnhub.com/) Po otevření se zobrazí následující formulář se čtyřmi poli a jedním tlačítkem.

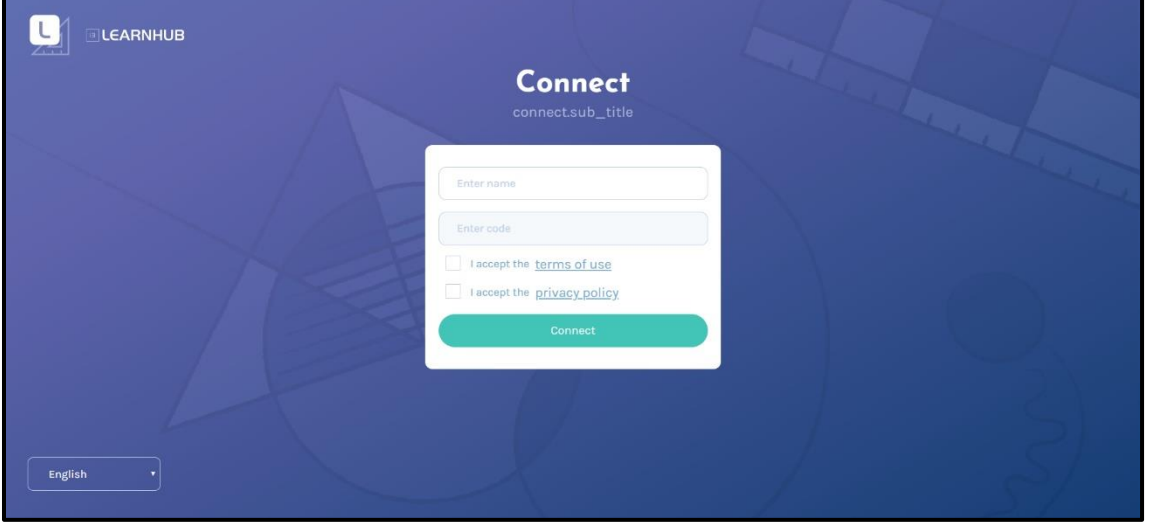

Kliknutím na tlačítko pro výběr jazyka v levém dolním rohu se otevře rozbalovací menu, z něj vyberte položku **Čeština**. Zobrazí se vstupní formulář v českém jazyce.

Vyplňte všechny položky vstupního formuláře. Připojit Do prvního pole zapište své jméno. Do druhé pole zadejte sdílený kód, který jste obdrželi od učitele. Klikněte na oba čtverečky se souhlasem podmínek použití a zásad ochrany osobních údajů. Přijímám Podmínky používání Přijímám Zásady ochrany osobních Klikněte na zelené tlačítko **Připojit**. údajú

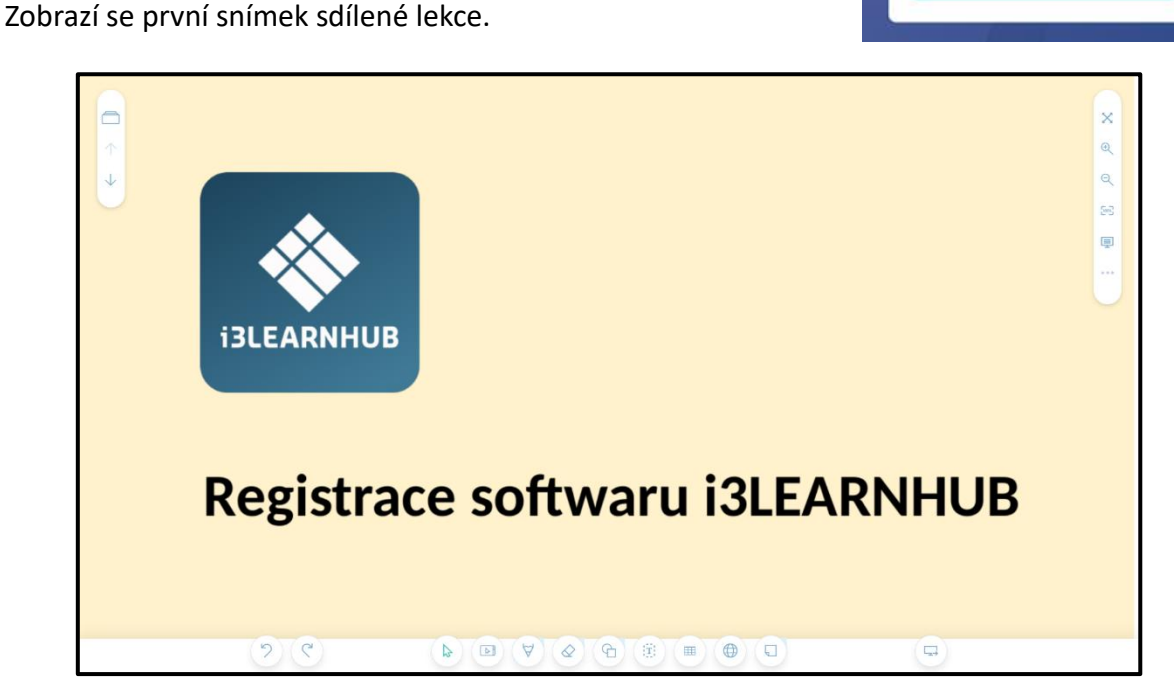

Žák má k dispozici panel nástrojů, třídič stran a panel zobrazení. Vpravo dole je **Opustit lekci**. Žák může lekci upravovat, plnit zadané úkoly.

#### **Ukončení sdílení lekce**

Po ukončení prohlížení sdílené lekce, po splnění všech zadaných úkolů klikneme na tlačítko **Opustit lekci**.

Otevře se okno Odeslat soubor. Kliknutím na tlačítko **Ne, ještě ne** se vrátíme zpět do sdílené lekce.

Ukončení naší práce se sdílenou lekcí potvrdíme kliknutím na zelené tlačítko **Ano, odeslat soubor**.

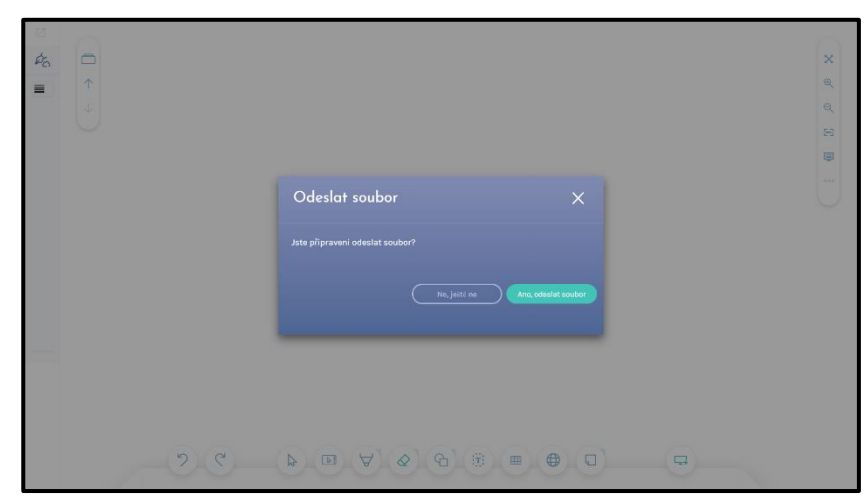

Na obrazovce se zobrazí potvrzení o odeslání lekce vyučujícímu. Kliknutím na zelené tlačítko **OK** bude sdíleni relace ukončeno.

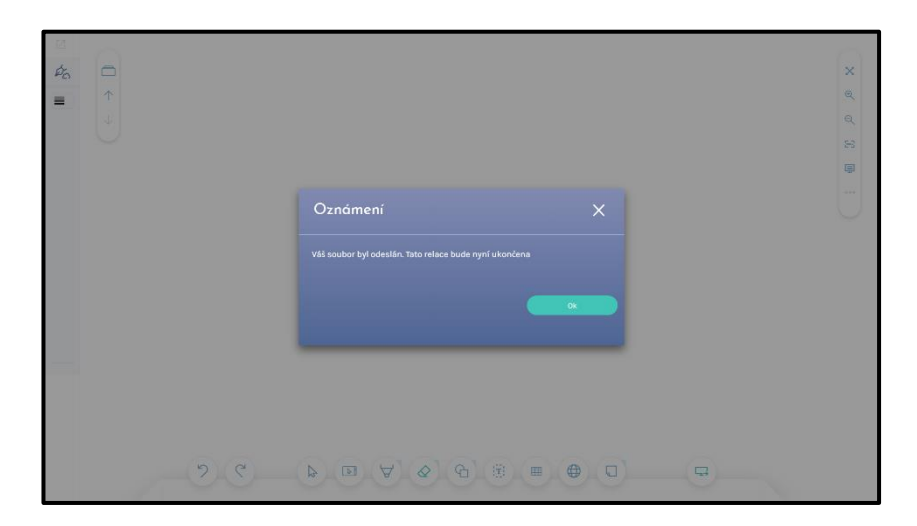

Žáci posílají vyučujícímu upravenou relaci zpět. Vyučující může sledovat, kdy žák sdílel a zda v ní provedl nějaké úpravy. Budeme se proto zabývat **Osobní nabídkou**.

**Osobní nabídku** najdete v pravém horním rohu pracovní plochy.

Když najedete kurzorem na tuto ikonu, zobrazí se **Sdílené soubory**, **vaše jméno a šipka dolů**.

Po kliknutí **na šipku** můžete vybírat z následující nabídky.

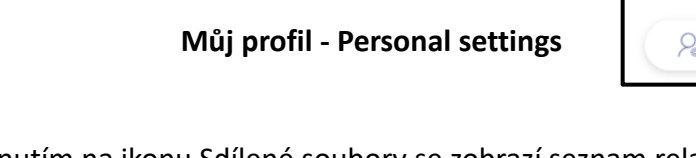

**My Lessons** - **Moje lekce**

**My Bookmarks - Moje záložky**

**Inbox - Moje doručená pošta**

Kliknutím na ikonu Sdílené soubory se zobrazí seznam relací. U každé relace je uveden přístupový kód, jméno souboru, datum a čas vytvoření sdílení a počet osob, které soubor sdílely. Každý záznam lze otevřít nebo vymazat.

Po kliknutí na libovolný soubor se zobrazí seznam žáků, kteří relaci sdíleli.

Kromě jména je zaznamenán datum a čas odeslání lekce žákem zpět vyučujícímu.

Jestliže si žák lekci otevřel a neudělal v ní žádné změny nebo doplňky, je v jeho záznamu ikona tři tečky.

Pokud žák provedl úpravu obsahu lekce, pak je v záznamu ikona oka.

Jestliže klikneme na tuto ikonu, zobrazí se náhled upravené lekce.

Share code

T16870

File is being shared with.

**OR PARTICIPANTS** 

 $\circledcirc$ 

 $^{\circ}$ 

 $\ddot{\phantom{a}}$ 

 $^{\circ}$ 

 $\circledcirc$ 

6 participants

(max. 25)

 $\boxtimes$  FILE

nonza<br>03 Apr 2020 At 17:46

04 Apr 2020 At 11:28

J<br>03 Apr 2020 At 20:42 J<br>03 Apr 2020 At 19:29

04 Apr 2020 At 11:27

jan<br>03 Apr 2020 At 20:42

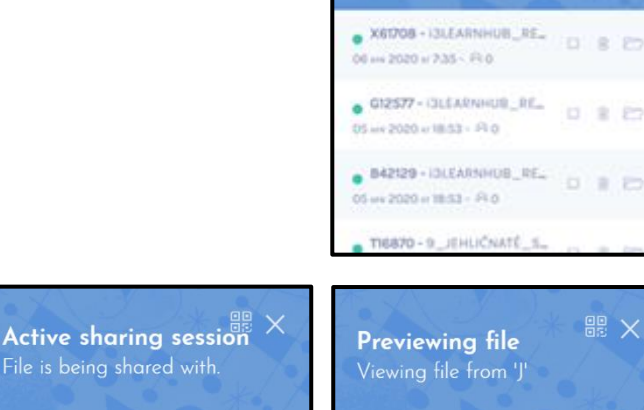

File sharing This are your sessions

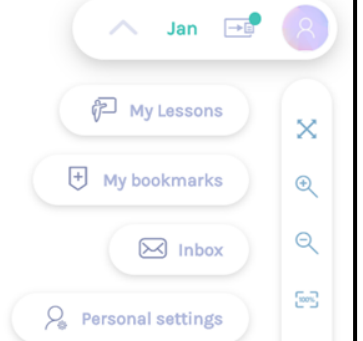

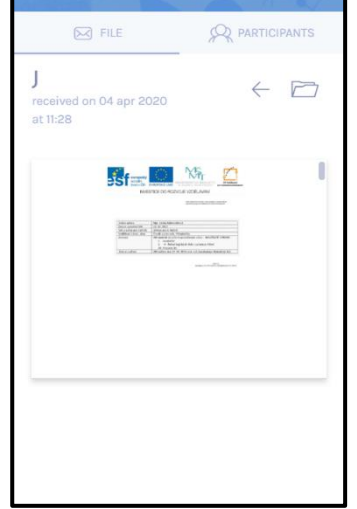

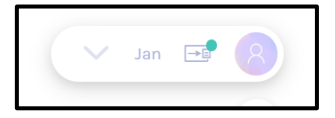

Vyučující si může žákem vrácenou lekci prohlédnou nejen v náhledu, ale i v plném rozlišení.

V Osobní nabídce klikněte na **Inbox**, zobrazí se vaše **doručená pošta.**  V ní jsou uloženy všechny lekce, které vám žáci vrátili.

Po kliknutí na ikonu v pravém horním rohu vybrané lekce a následně na ikonu **Open** se lekce otevře.

A

ļ.

 $\overline{\Theta}$ 

 $rac{1}{2}$ 

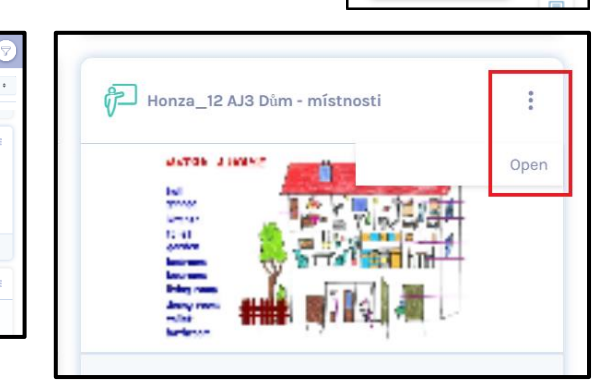

 $\Box$ Jan

 $\bar{\mathsf{x}}$ 

 $\overline{a}$ 

58

**E** MyTessa

 $\boxtimes$  In

 $\overline{+}$  My bookma

 $\beta$  P

#### **Sdílení lekce I3LEARNHUB s učebnou Google Classroom z pohledu učitele**

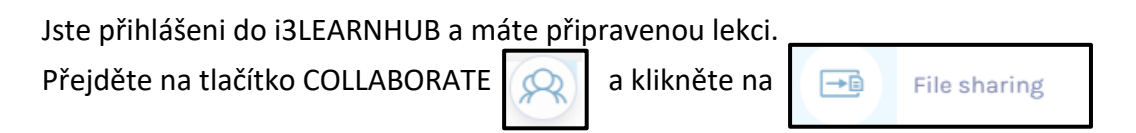

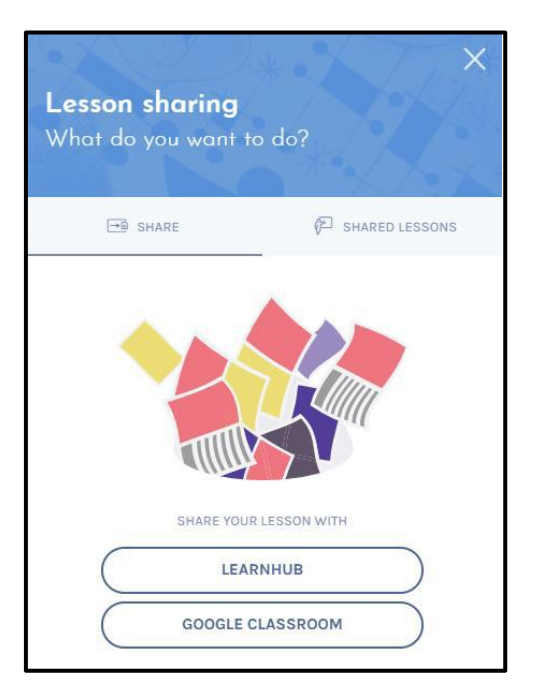

Zvolte GOOGLE CLASSROOM. Poprvé budete muset propojit svůj účet Google.

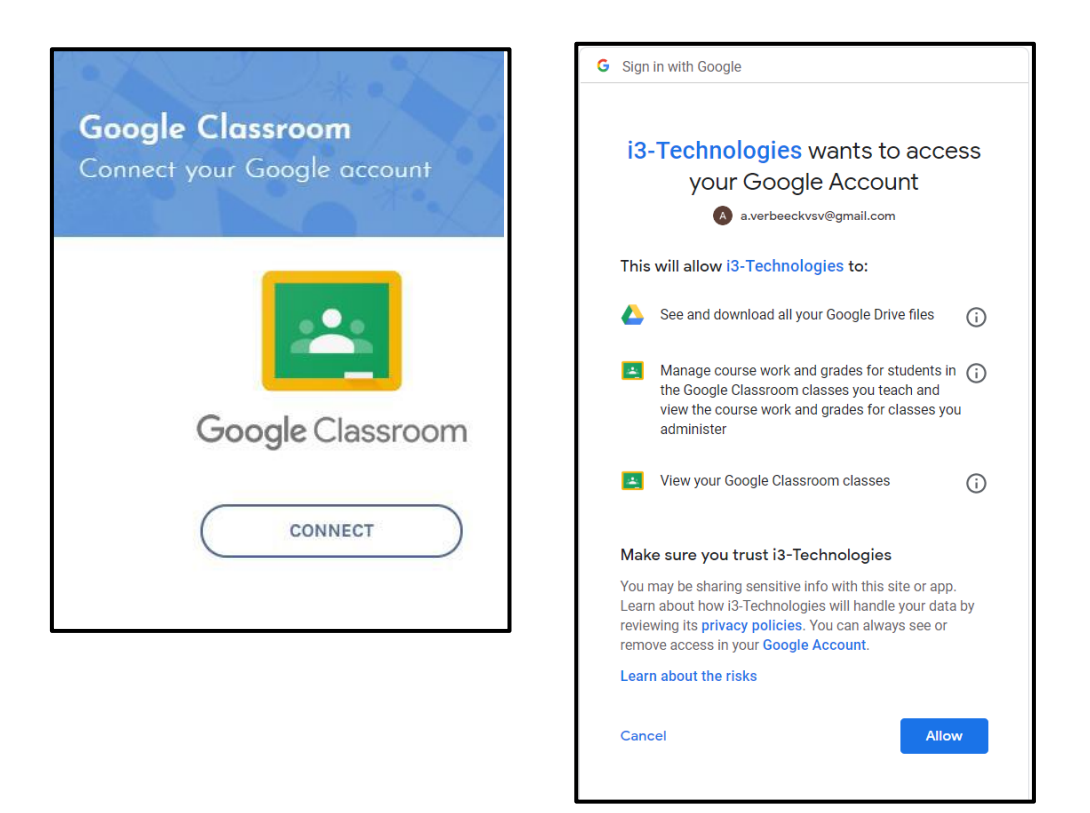

Nyní jste téměř hotovi a dostanete tuto obrazovku. Podělte se o lekci, klikněte na tlačítko SDÍLET. Nyní jste sdíleli svou lekci

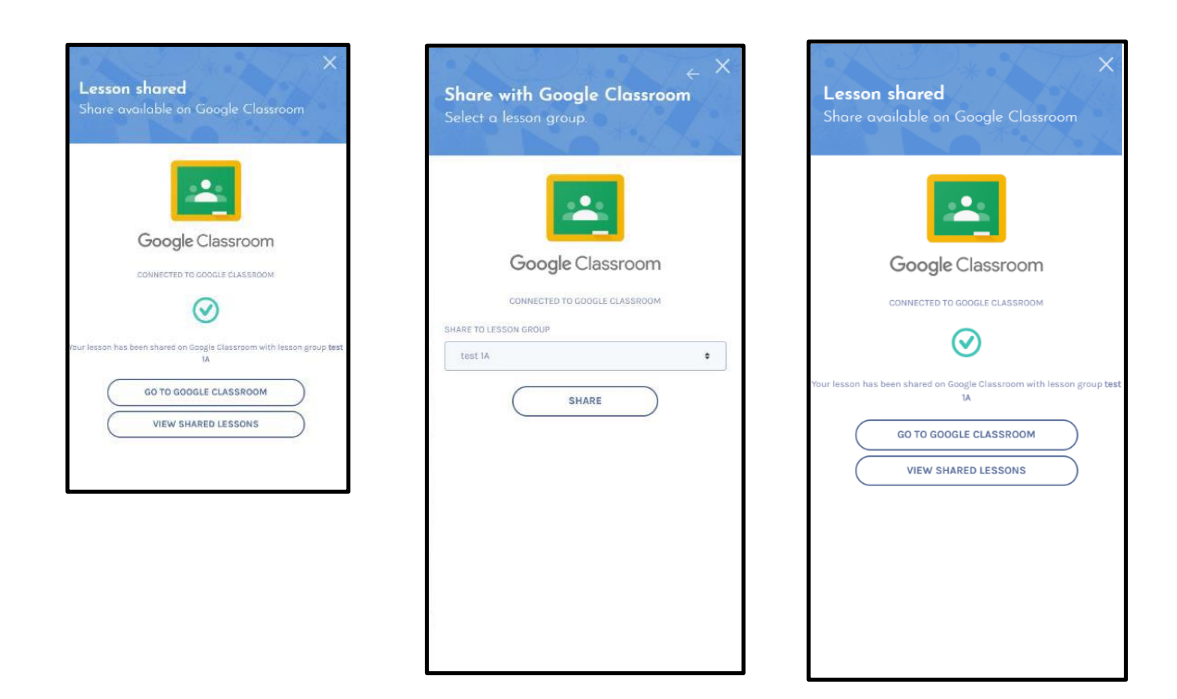

Nyní můžete jít do Učebny Google a spravovat své dokumenty, lekce vašich dětí. Klikněte na svou třídu a uvidíte své studenty, klikněte na studenta a uvidíte jeho úkoly

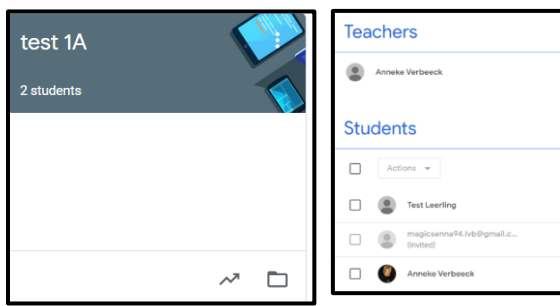

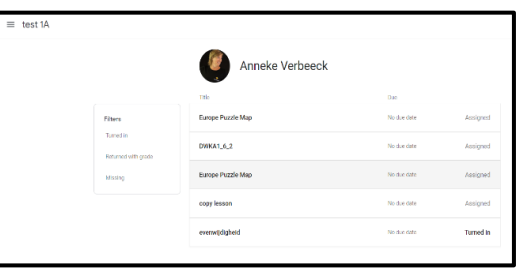

Studenti mohou začít od Google Classroom. Mohou úkol otevřít, dokončit, dokonce pozastavit a odeslat, když jsou připraveni na vylepšení. Nyní můžete ve své třídě Google vidět, kdo zadal svůj úkol

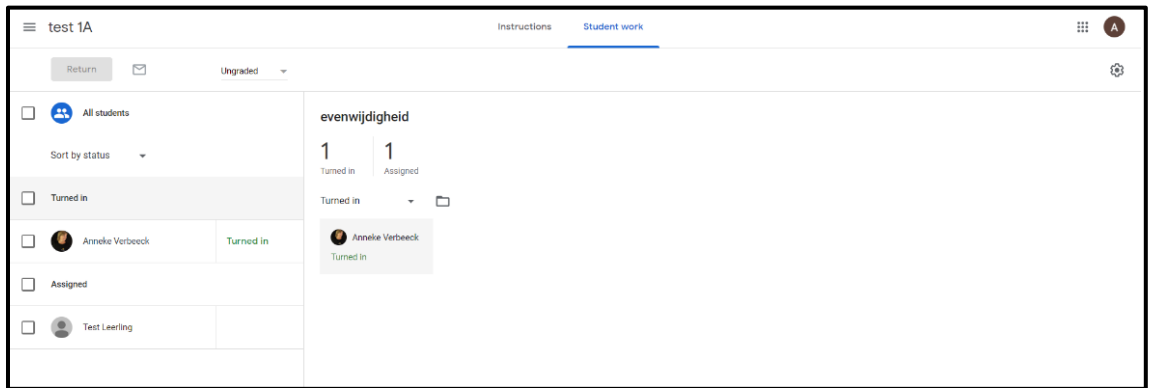

Chcete vidět, co student udělal? Poté přejděte na svůj účet i3LEARNHUB. Klikněte na své jméno a poté na zelenou kouli (pro vaše sdílené lekce)

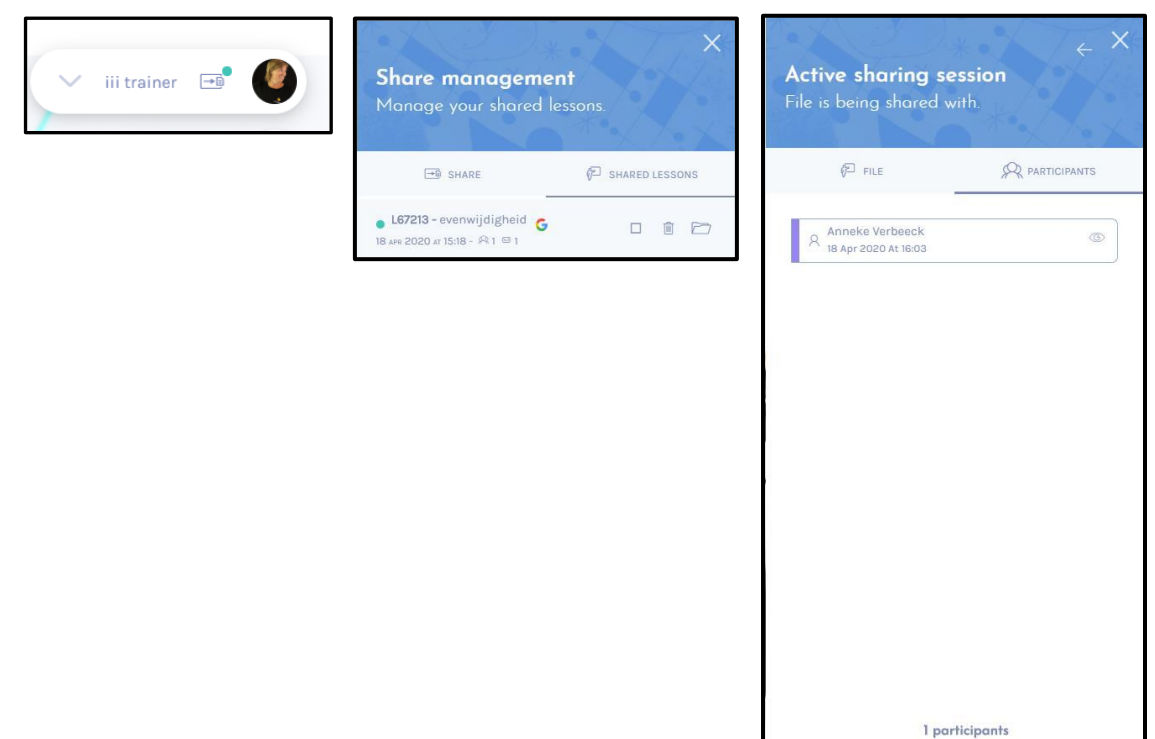

#### **Sdílení lekce I3LEARNHUB s učebnou Google Classroom z pohledu žáka**

Jděte do Učebny Google. [www.google.com](http://www.google.com/)

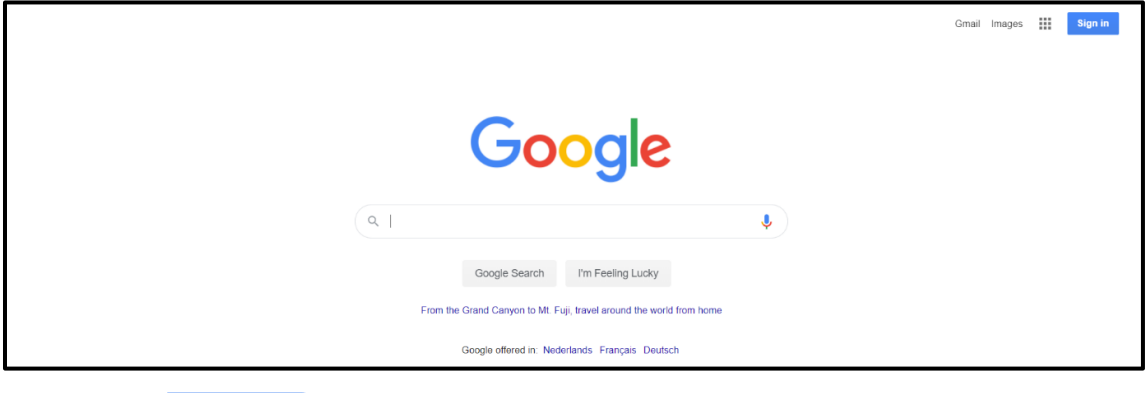

Klikněte na

**Sign in** 

Vyplňte vaše uživatelské jméno (ze školy) a vaše heslo (ze školy) Nyní uvidíte svůj dopis nebo fotografii v pravém horním rohu.

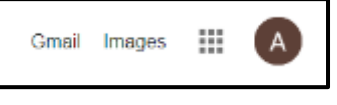

Klikněte na 9 bodů, pak klikněte na Classroom.

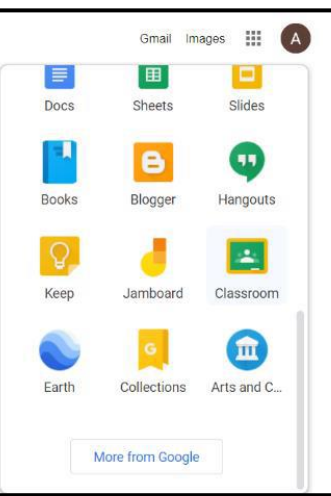

Klikněte na lištu své třídy.

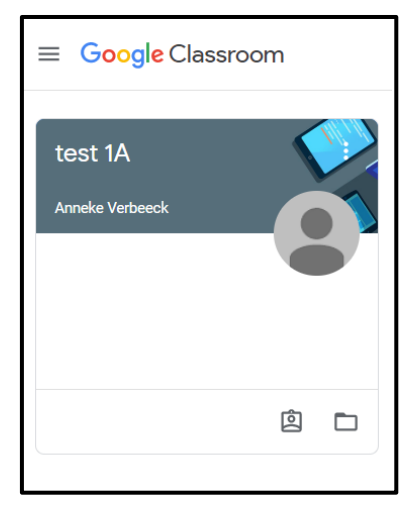

Pak uvidíte tuto lištu.

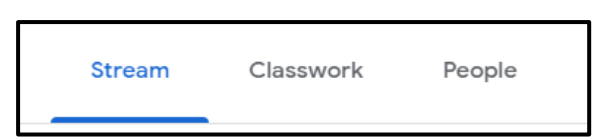

Se "STREAMem" váš učitel odešle zprávu s vaším týdenním plánem, dokončenými úkoly, plánem krok za krokem, výstavami….

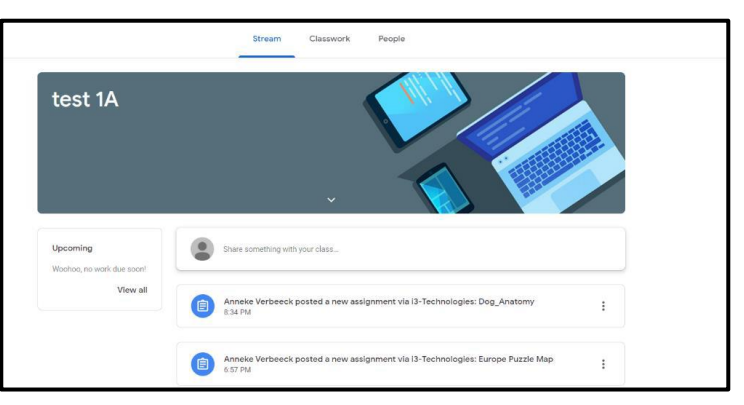

Klikněte na "Classwork". Nyní uvidíte připravenou úlohu i3LEARHUB.

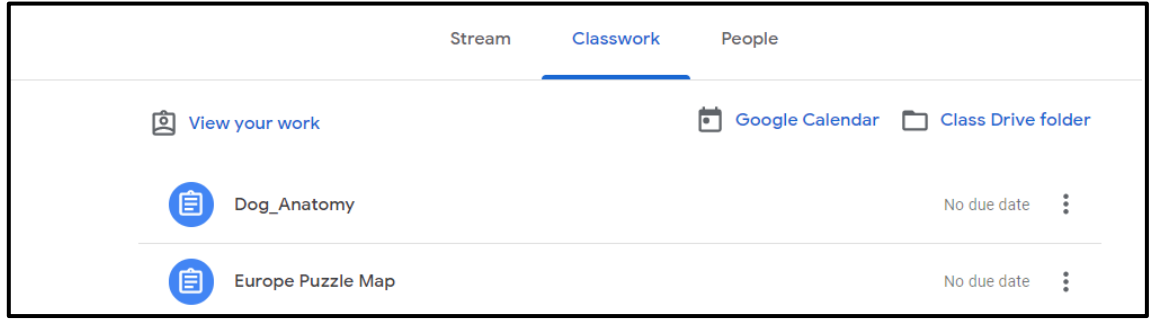

#### Vidím svou lekci

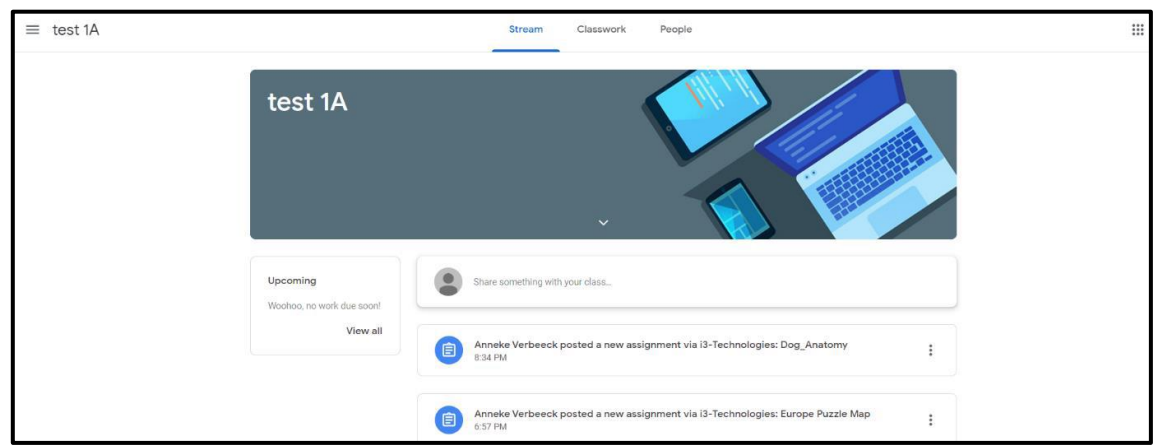

Nyní klikněte na úkol. (Někdy musíte dát svolení poprvé, abyste mohli přejít k příkazu i3learnhub.)

Otevřu svou lekci

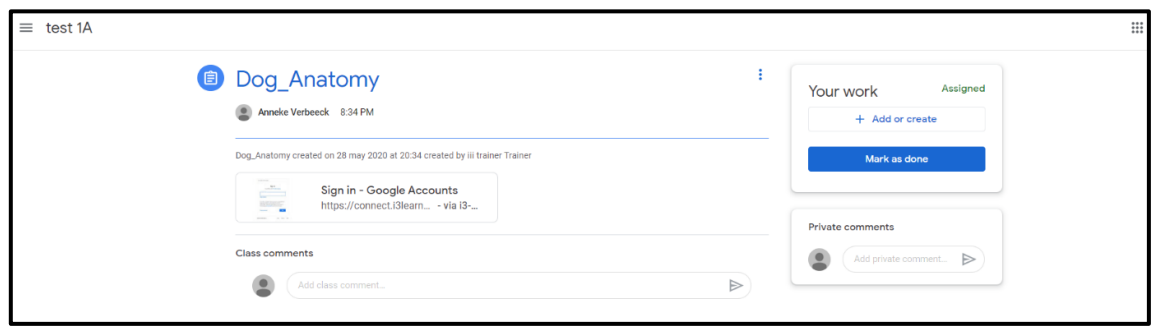

Vaše lekce se otevře a můžete začít.

a. Po několika okamžicích se obrazovka změní na lekci i3LEARNHUB. Nyní můžete začít svůj úkol.

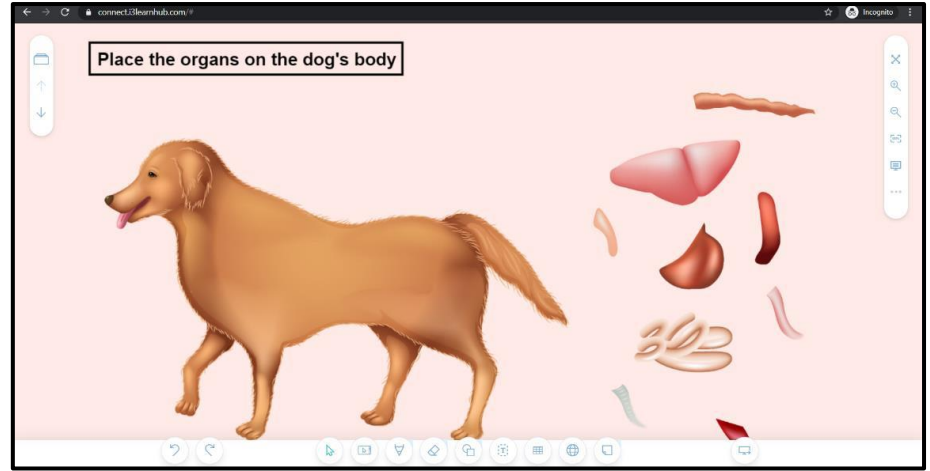

Jste **připraveni** nebo byste chtěli **přestávku**? Klikněte vpravo dole

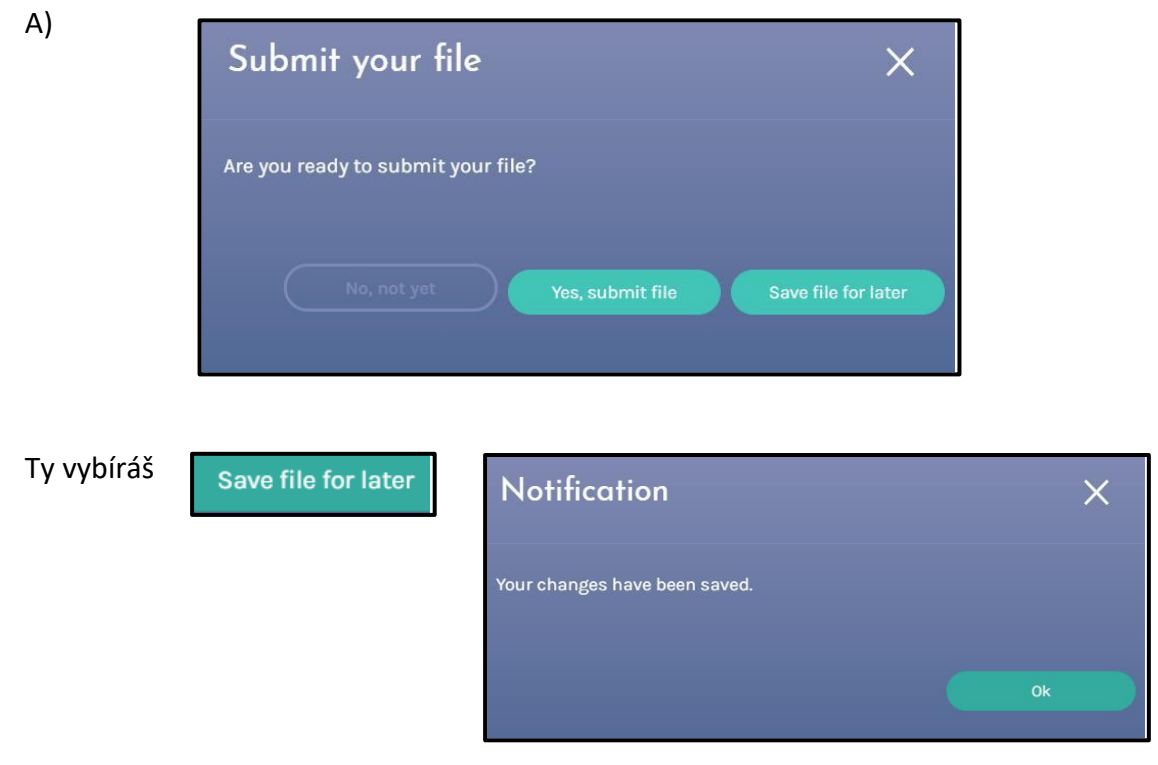

A zavřete okno

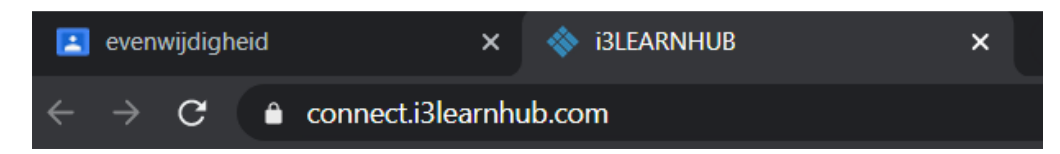

Vrátíte se do Učebny Google.

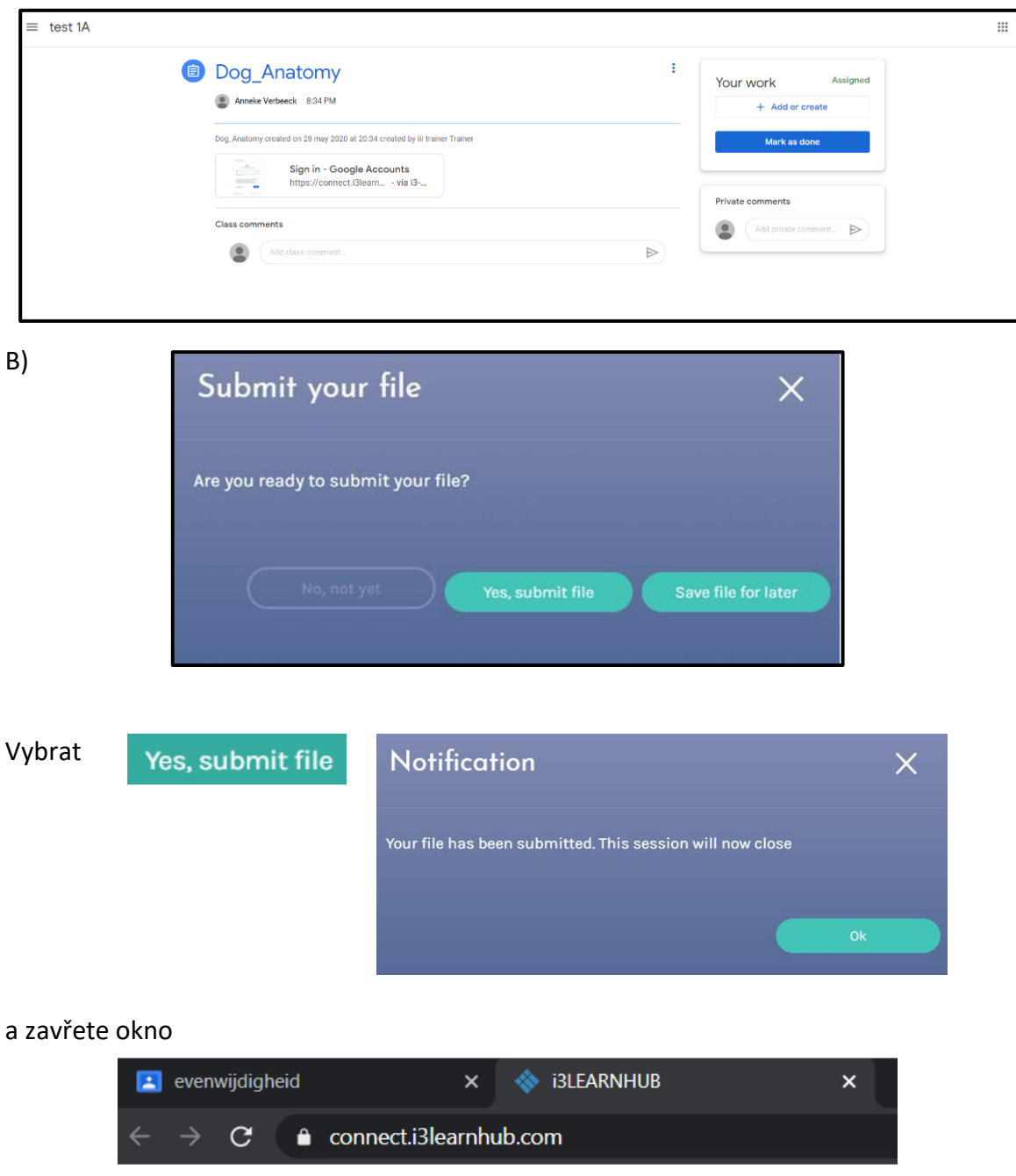

Poté se vrátíte do své Učebny Google.

Nyní musíte svou práci poslat svému učiteli!

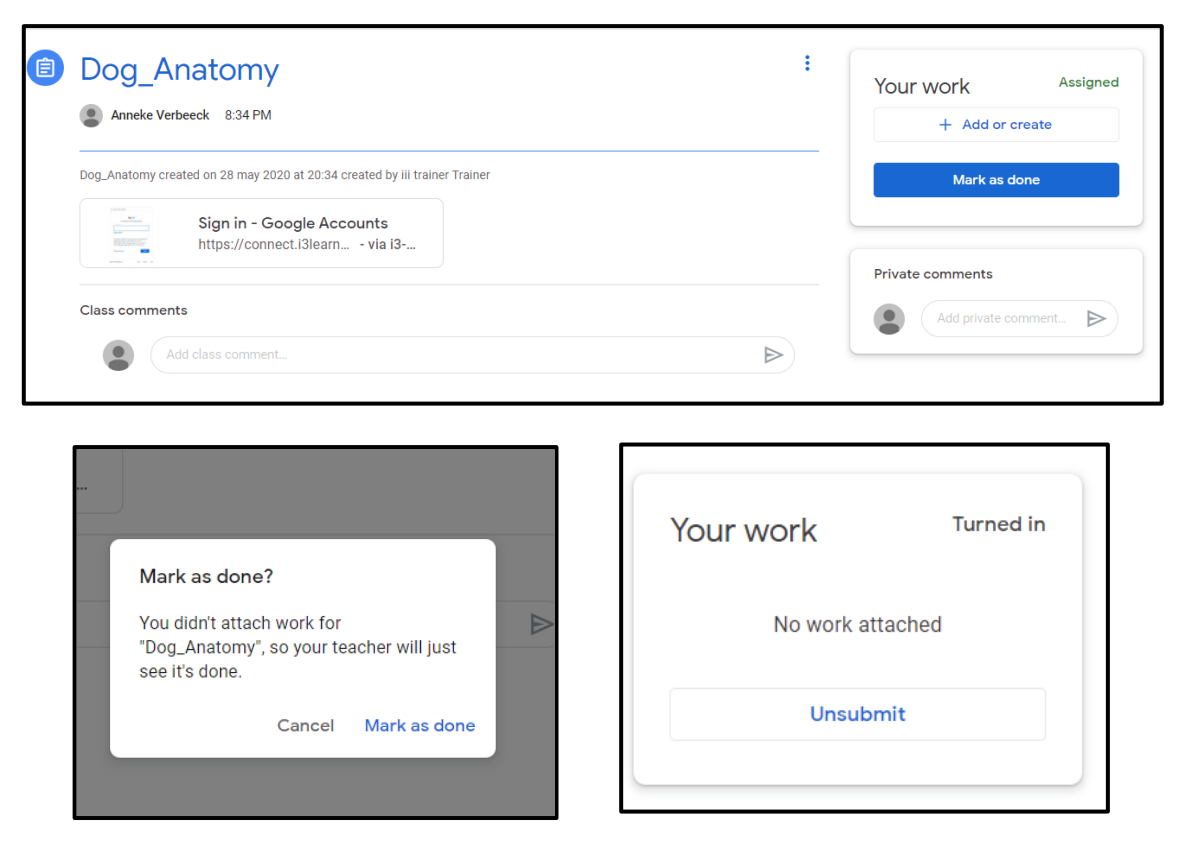

#### **Virtuální učebna (Sdílení relace) z pohledu učitele**

Jste přihlášeni do i3LEARNHUB a máte připravenou lekci. Přejděte na tlačítko Sdílení relace

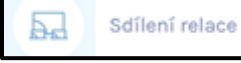

Otevře se okno **Virtuální učebna,** klikněte na tlačítko **START VIRTUÁLNÍ UČEBNY.**

V okně **Nastavení učebny** pojmenujte svou třídu, pokud chcete videonahrávku, aktivujte video a vyberte metodu.

Při výběru **Pouze prezentace** jsou studenti ztlumeni a nemohou interagovat. Vidí a sledují to, co děláte. Jednotlivé studenty můžete vypnout.

Při výběru **Kolaborativní tabule** mají vaši studenti možnost spolupracovat v reálném čase s vámi. Můžete je vypnout nebo zapnout.

Klikněte ne tlačítko **VYTVOŘTE TŘÍDU**.

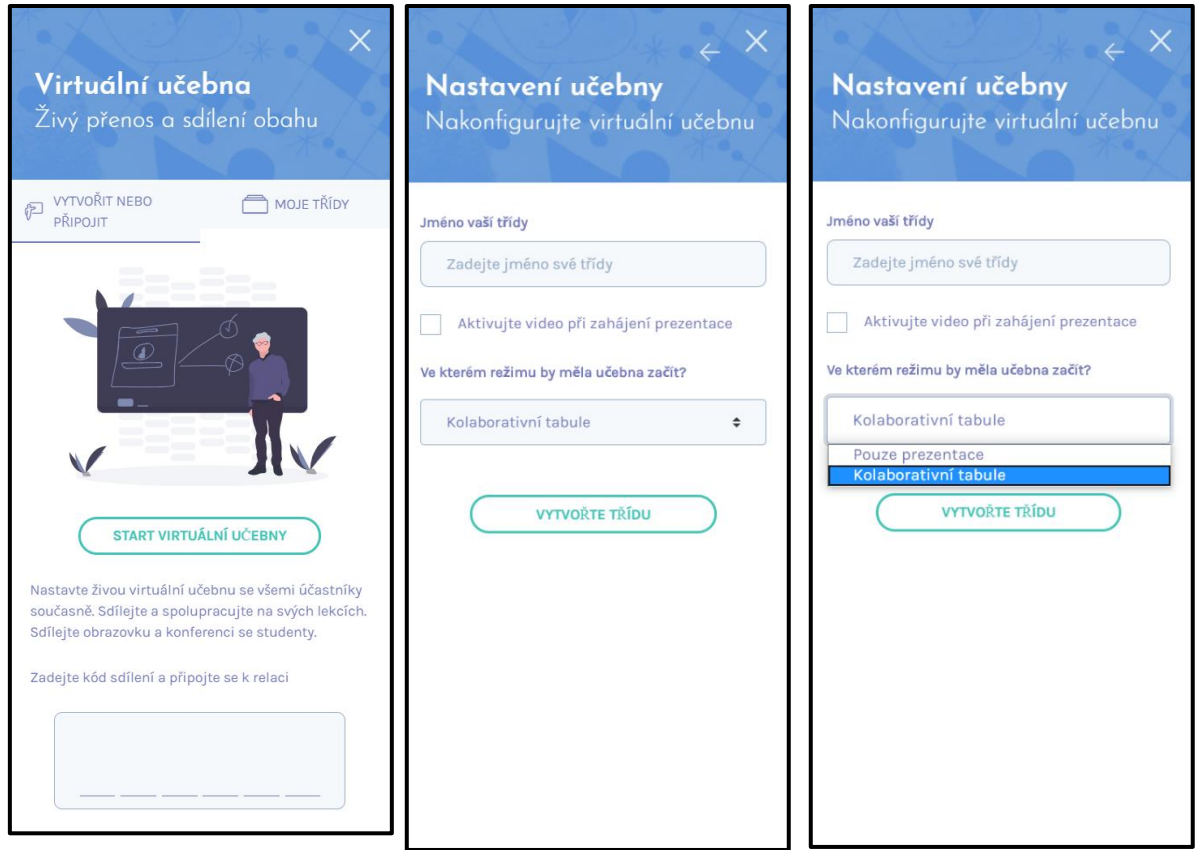

Otevře se okno Vaše virtuální učebny. V záložce

MOJE TŘÍDY jsou zobrazeny již vytvořené třídy s kódem sdílení. Pomocí ikonek můžete třídu Spustit, Přejmenovat nebo vytvořit znovu, nebo Odstranit. Studentům zašlete kód sdílení.

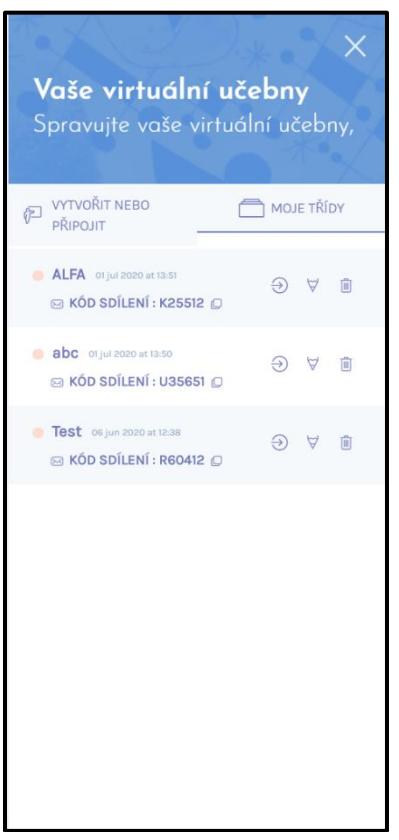

Přejděte do relace. Zde můžete dokonce změnit nastavení.

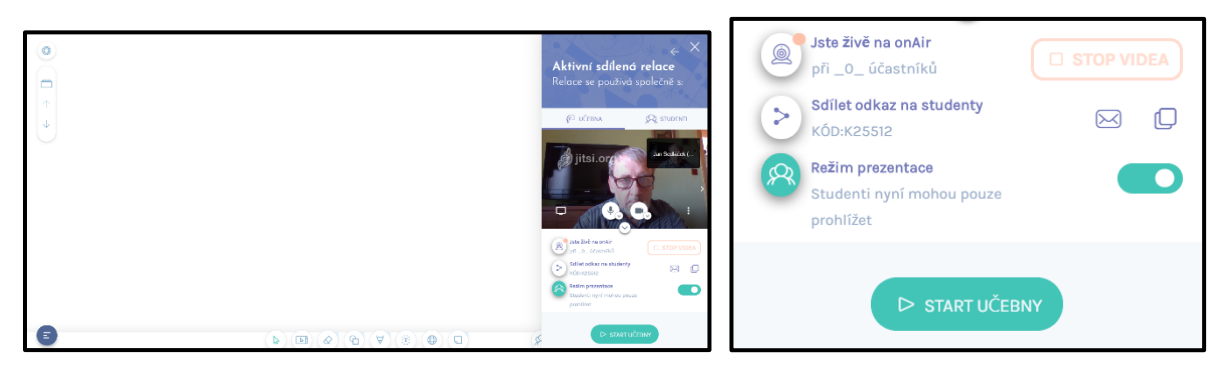

Klikněte na tlačítko START UČEBNY, vaše relace bude nyní spuštěna.

Studenti použijí pro vstup do do online prostředí webovou stránku: [http://connect.i3learnhub.com](http://connect.i3learnhub.com/)

Do tabulky student zapíše své jméno, kód sdílení a zaškrtnutím dvou políček potvrdí Podmínky používání a Zásady ochrany osobních údajů. Po kliknutí na zelené tlačítko **Připojit**. Studenti nyní vstupují do živé lekce.

Vyučující může své studenty vidět a spravovat.

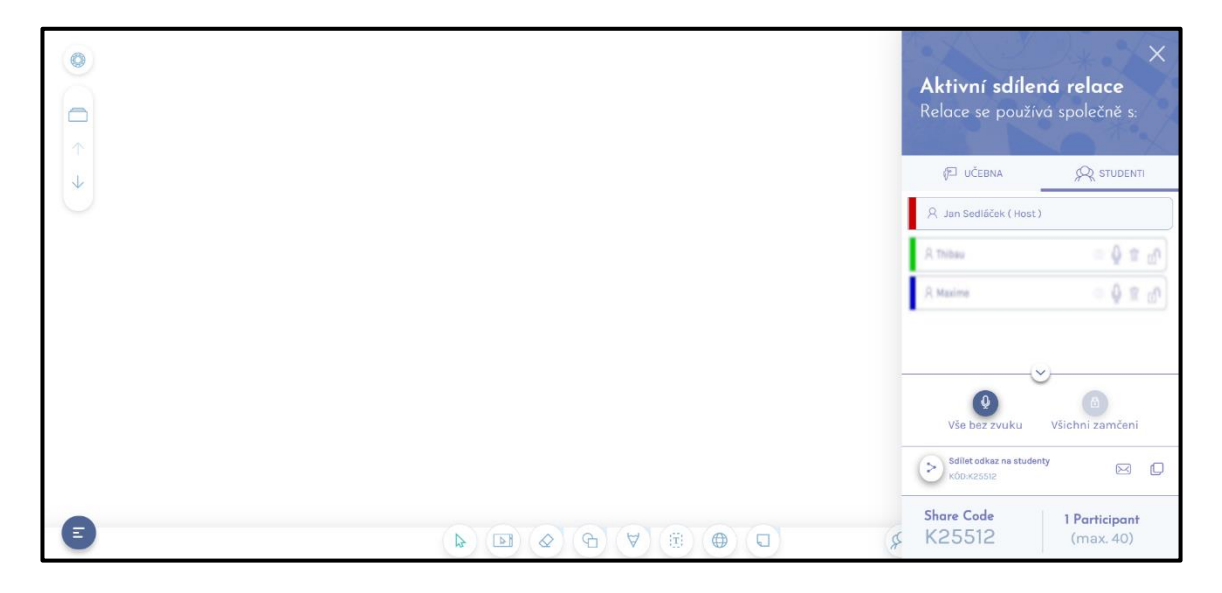

Můžete ztlumit všechny studenty kliknutím na **Ztlumit vše**, vaši studenti nyní mohou zapnout zvuk, když potřebují mluvit.

Chcete-li zajistit, aby vaši studenti nemohli interagovat, zamkněte je. Chcete-li je vyloučit z relace, použijte "Koš".

Nyní budete pracovat s vaší lekcí v i3LEARNHUB, nebo můžete samozřejmě také dát pokyny na prázdné stránce psaním nebo zadáním. Chcete ukázat jiný program, například PowerPoint nebo internetovou stránku? Poté stiskněte tlačítko "sdílet obrazovku".

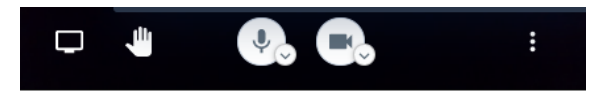

Toto se objeví, když přejdete přes obrazovku videa. Vyberte požadovanou obrazovku a klikněte na SDÍLET. Vaši studenti nyní uvidí váš další program, může to být web nebo powerpoint.

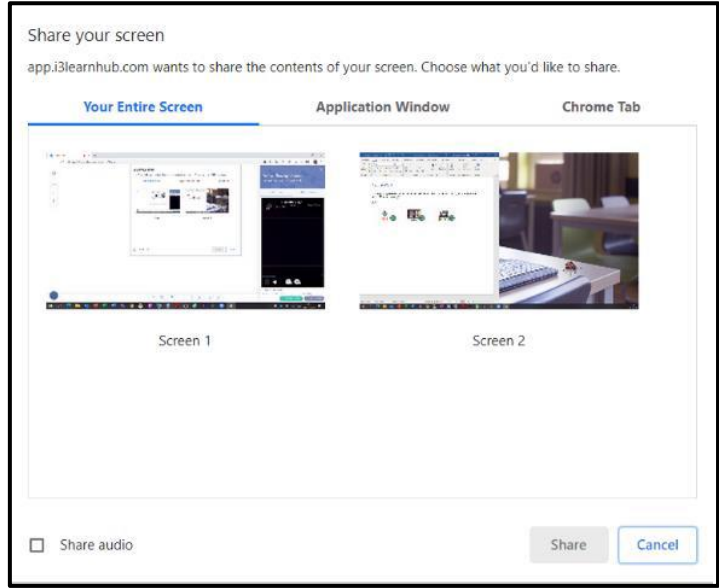

Studenti musí stisknout "celou obrazovku" vidět a sledovat celou obrazovku.

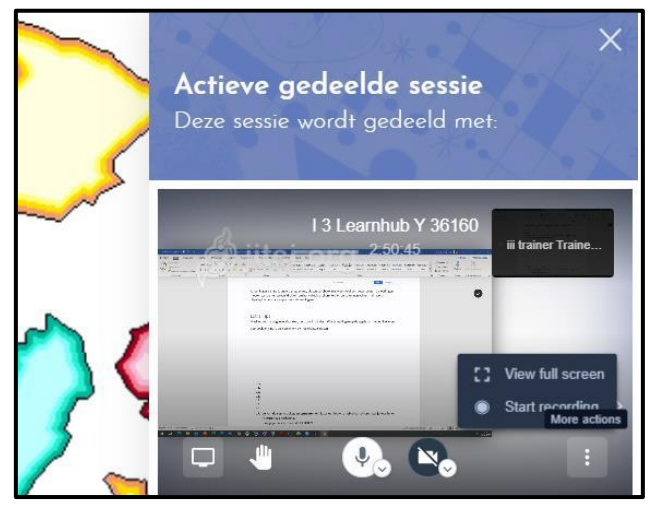

Chcete-li se vrátit na domovskou stránku, ukončete sdílení. Studenti uvidí vaši prezentaci i3LEARNHUB znovu.

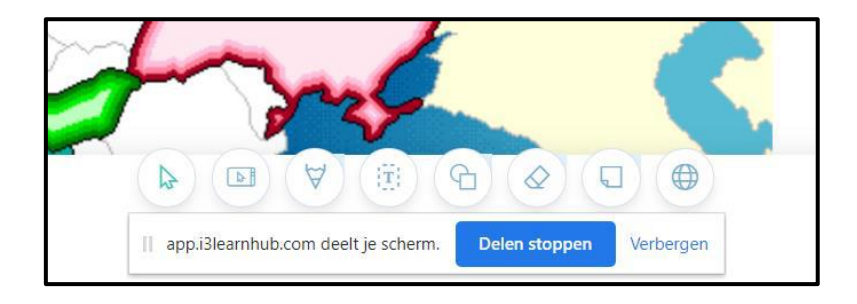

Chcete-li ukončit celou relaci, zavřete vpravo dole a ZAVŘETE CLASSROOM

Vaši studenti automaticky opustí vaši relaci.

Můžete také nahrát relaci pro pozdější opětovné použití nebo poslat svým studentům jako přehrání.

Po přejití do relace uděláte TOTO nejdříve! K tomu potřebujete účet Dropbox.

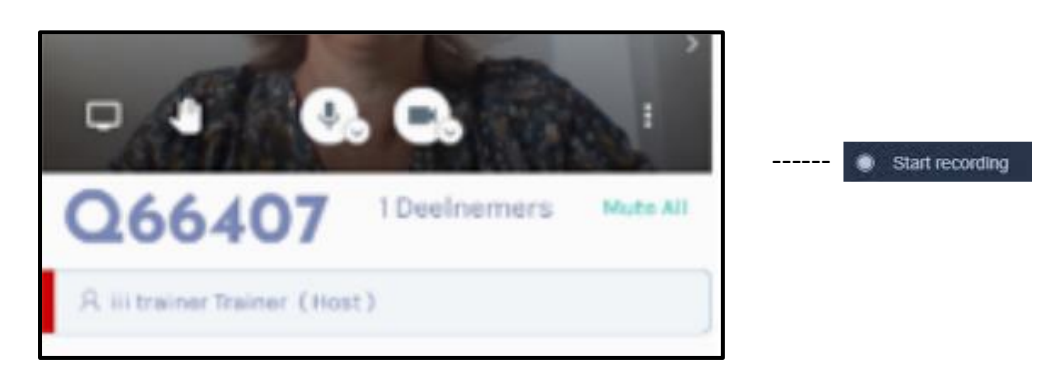

Pokud chcete nahrávat, postupujte podle následujících kroků (jednou v počítači).

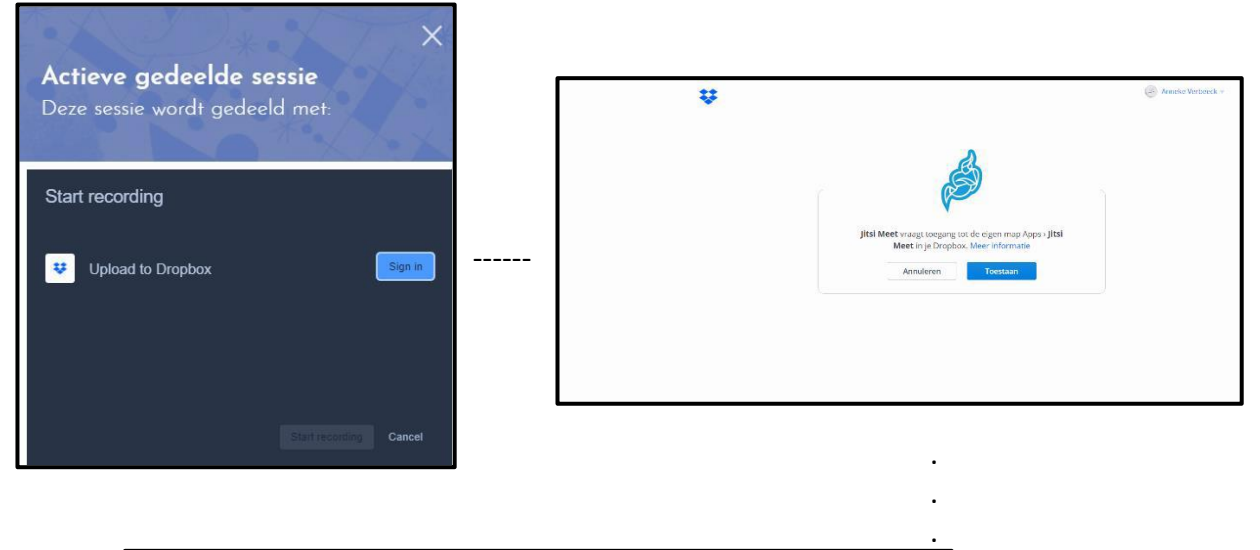

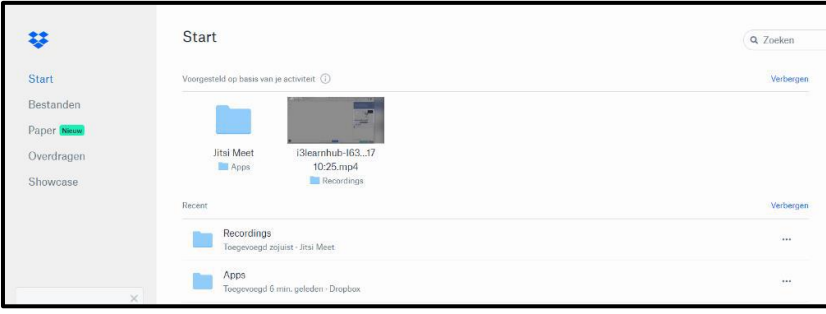

PŘIPRAVENO!

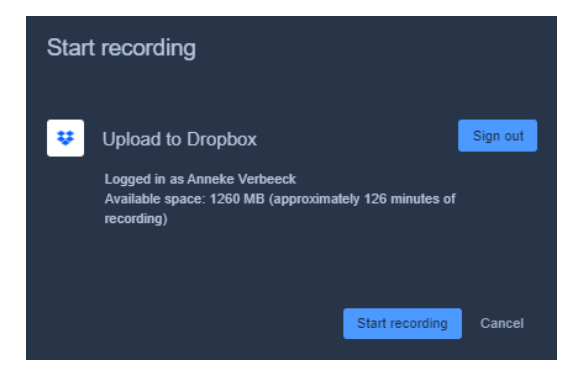

Klikněte na "zahájit nahrávání" a nahrávání bude provedeno! (Uslyšíte to potvrzující hlas!) Na konci samozřejmě klikněte na "zastavit nahrávání" a váš záznam bude ve vaší schránce, jak je uvedeno výše.

#### **Virtuální učebna (Sdílení relace) z pohledu žáka**

Studenti použijí pro vstup do online prostředí webovou stránku:

#### [http://connect.i3learnhub.com](http://connect.i3learnhub.com/)

Do tabulky student zapíše své jméno, kód sdílení a zaškrtnutím dvou políček potvrdí Podmínky používání a Zásady ochrany osobních údajů. Po kliknutí na zelené tlačítko **Připojit**.

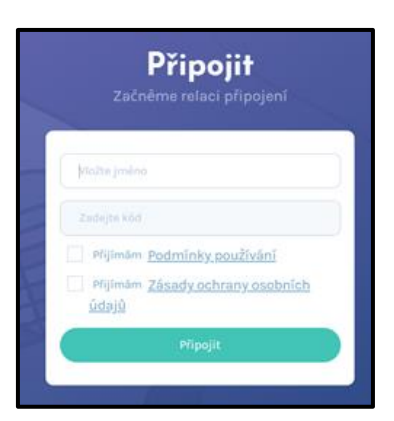

Studenti nyní vstupují do živé lekce.

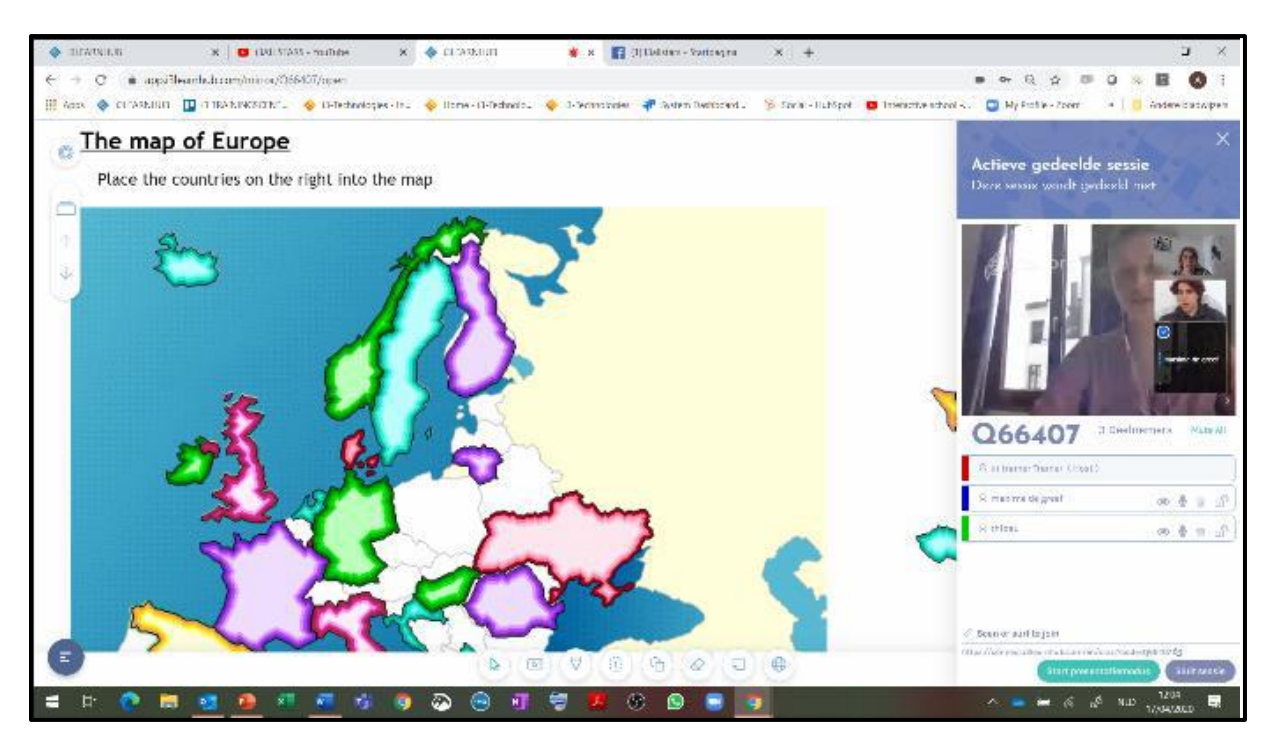

#### SOMETIMES bude okno vlevo nahoře

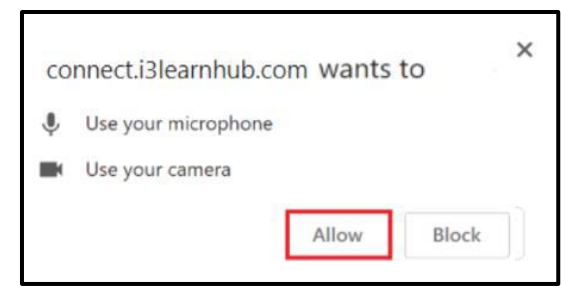

Budete mít možnost vidět a slyšet svého učitele mluvit. Učitel vás také může vidět. Jste ztlumeni. Nyní není možné mluvit s celou třídou. Byl by to skutečný nepořádek Pokud chcete něco říct, použijte ruku.

nejprve klikněte na **3 tečky** a poté na

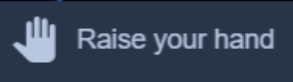

Váš učitel ví, že chcete mluvit, a řekne vám, abyste klikli na váš mikrofon.

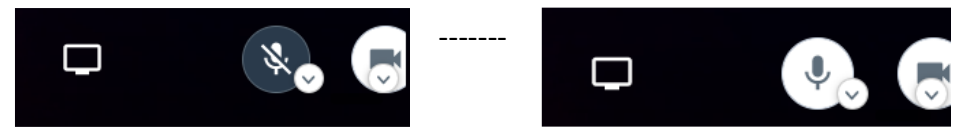

Nyní můžete mluvit a každý vás slyší. Až budete hotovi, klikněte znovu na mikrofon!

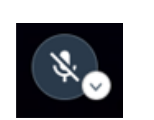

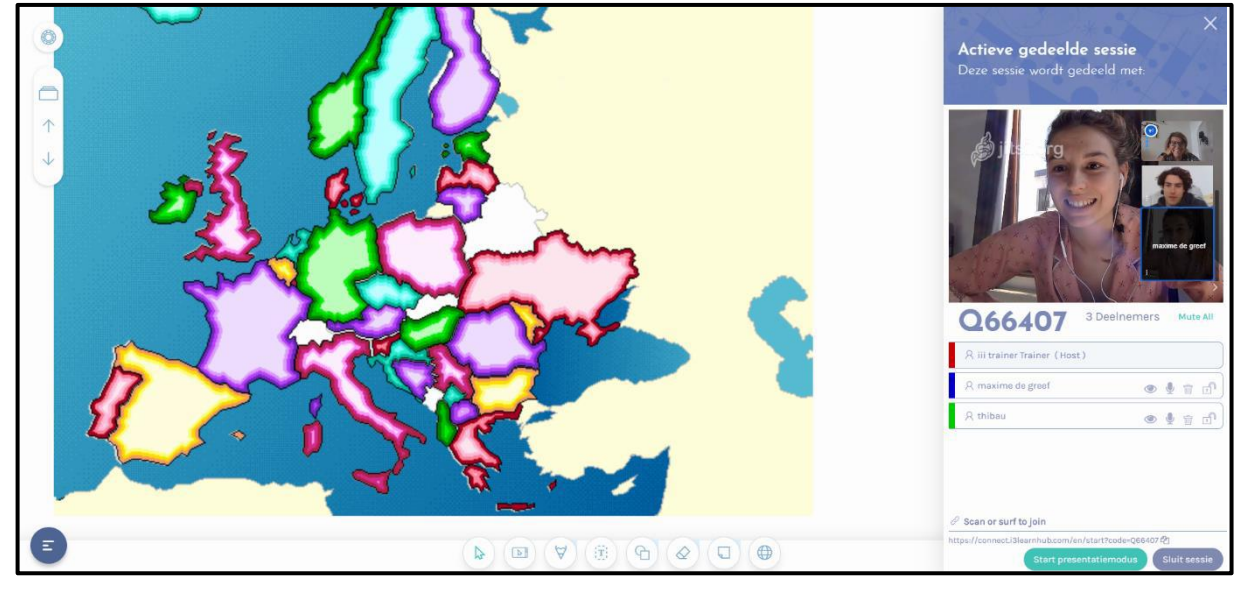

Pokud máte možnost spolupracovat se svým učitelem, můžete kliknout na symboly a používat je.

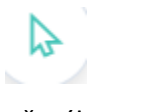

**ABC Tužka**

přetáhnout něco psát něco kreslit

Pokud váš učitel něco vysvětlí, nebudete moci tyto symboly použít a nebudou viditelné. Nyní můžete dobře poslouchat.

Pak musíte kliknout na celou obrazovku. Tímto způsobem můžete také vidět novou obrazovku nebo Powerpoint.

klikněte nejprve na **3 tečky** a poté na

53 View full screen

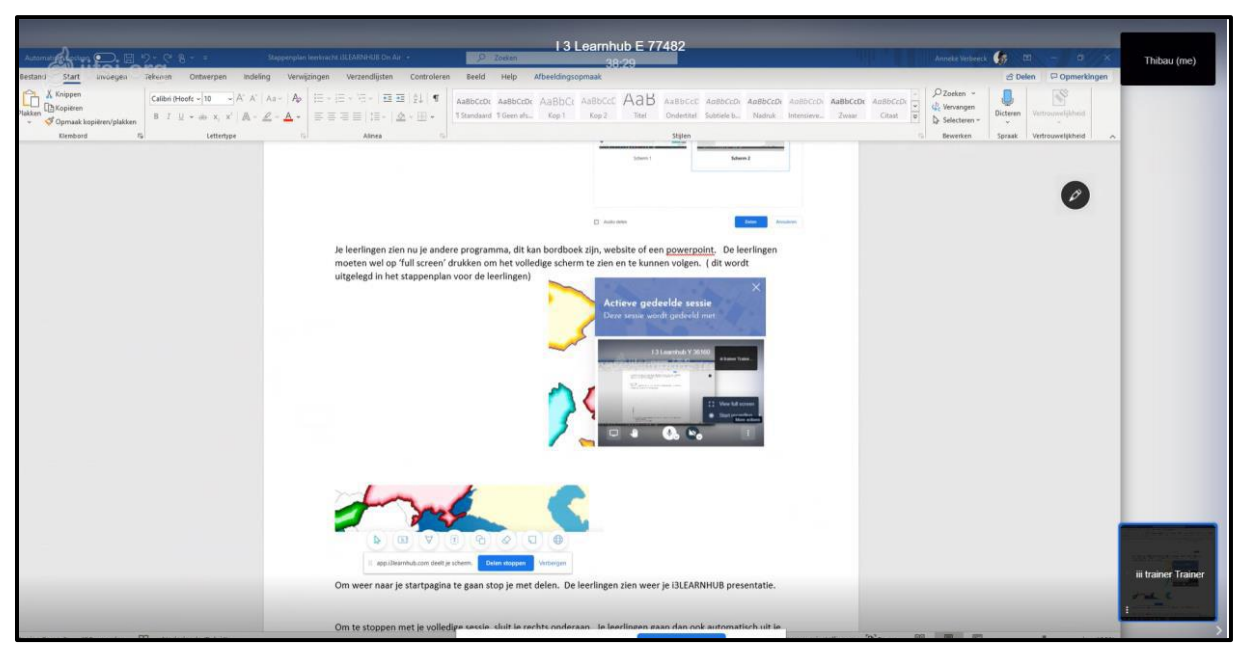

Můžete vidět, co učitel zobrazuje v reálném čase. DŮLEŽITÉ: Jakmile je učitel připraven, klikněte na klávesnici

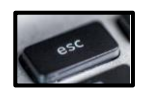

Je relace LIVE připravena? Váš učitel ukončí relaci a kliknete a odejdete.

#### **Rychlý kvíz**

Rychlý kvíz v aplikaci i3LEARNHUB je možné nastavit v průběhu lekce. Rychlý kvíz je vhodný pro získání okamžité zpětné vazby. Pro odpovědi na otázku mohou žáci použít počítače, notebooky, tablety, nebo chytré telefony.

Otázky pro rychlý kvíz je možné připravit předem na stránky lekce. Můžeme je vytvořit v průběhu výuky pomocí nástrojů aplikace i3LEARNHUB.

Je také možné otázku formulovat ústně (zejména při odpovědí ANO/NE, SPRÁVNĚ/ŠPATNĚ, SOUHLASÍM/NESOUHLASÍM atp.).

Spuštění rychlého kvízu se provede kliknutím na ikonu **Rychlý kvíz**.

Po spuštění rychlého kvízu je potřeba kvíz konfigurovat.

Nejprve vybereme počet odpovědí, které chceme využít. Největší počet odpovědí je šest. Pak vybereme typ odpovědí. Žáci mohou odpovídat pomocí písmen, číslic, v případě užití iMO-learn také pomocí nastavení barevné strany kostky.

Při otázce s nabídkou dvou odpovědí (ANO/NE, SPRÁVNĚ/ŠPATNĚ,

SOUHLASÍM/NESOUHLASÍM atp.) jsou k dispozici další možnosti odpovědí. Pak klikneme na tlačítko **VYTVOŘIT NOVÝ KVÍZ**.

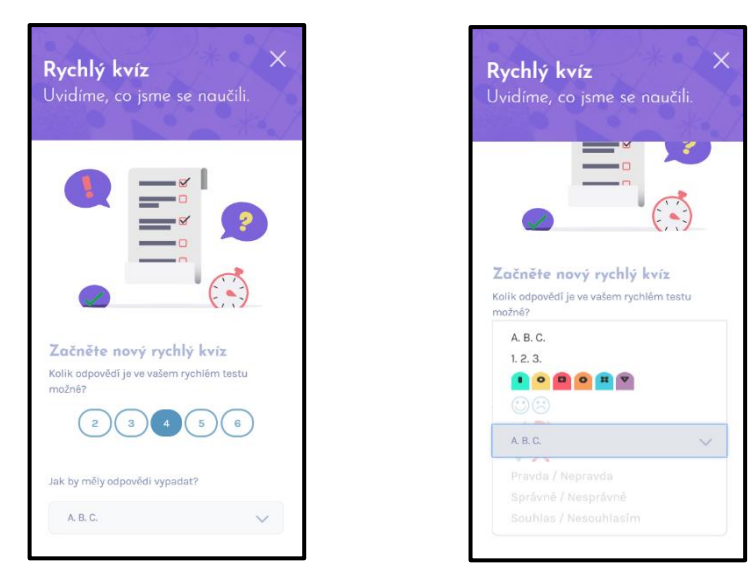

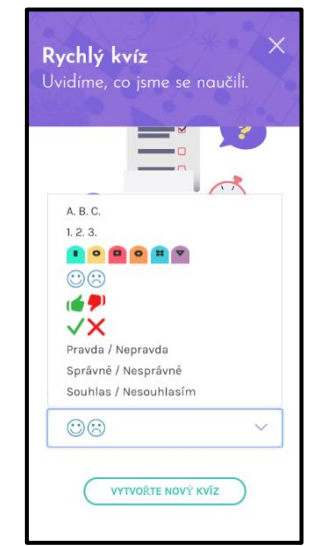

Zobrazí se internetová adresa pro připojení žáků, kód sdílení a kód QR.

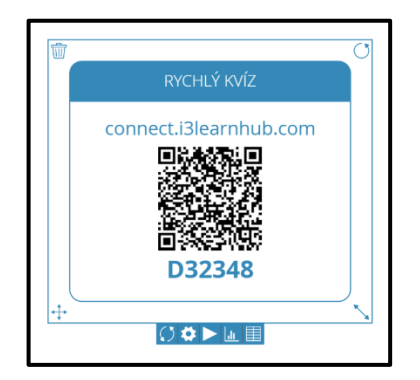

Účastníci kvízu použijí webovou stránku [http://connect.i3learnhub.com](http://connect.i3learnhub.com/) Do tabulky žák zapíše své jméno, kód sdílení a zaškrtnutím dvou políček potvrdí Podmínky používání a Zásady ochrany osobních údajů. Po kliknutí na zelené tlačítko **Připojit** se zobrazí výběr odpovědí na otázku. Žák vybere odpověď kliknutím na vybrané tlačítko a svou odpověď odešle pomocí zeleného tlačítka **Odeslat**. Po odeslání odpovědi se zobrazí tabulka pro připojení k případné další otázce rychlého kvízu.

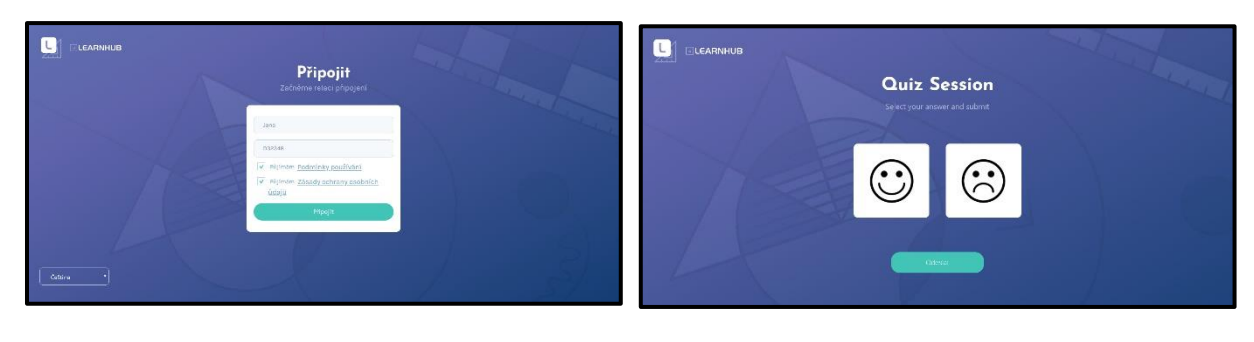

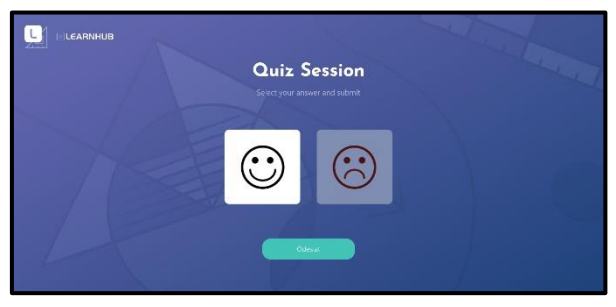

Vyučující sleduje odeslané odpovědi žáků s využitím tlačítek pod tabulkou  $\| \cdot \|$ První tlačítko je **Reset**, druhé **Počáteční nastavení**. Třetí tlačítka je start.

Při použití čtvrtého tlačítka se zobrazí sloupcový graf jednotlivých odpovědí doplněný absolutními četnostmi. Poslední tlačítko slouží k zobrazení tabulky, ve které je k odpovědím uveden jmenný seznam žáků.

Po stisknutí tlačítka **Reset** se zobrazí dotaz, zda se má v kvízu pokračovat, v případě kladné odpovědi se vygeneruje nový kód pro další otázku se stejným nastavením. Při kliknutí na tlačítko **Počáteční nastavení** se zobrazí dotaz na pokračování, při pokračování nastavuje nová konfigurace otázky. Výsledky rychlého kvízu se neukládají.

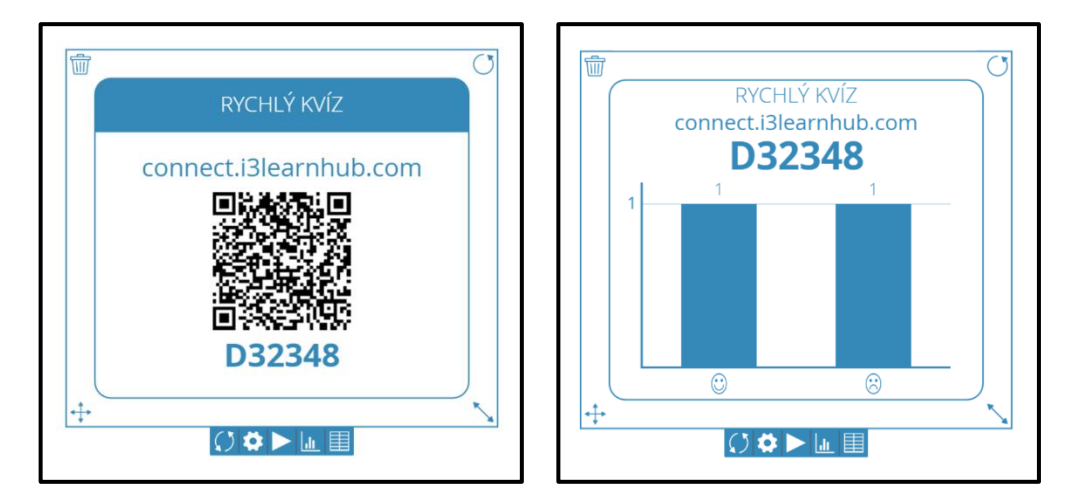

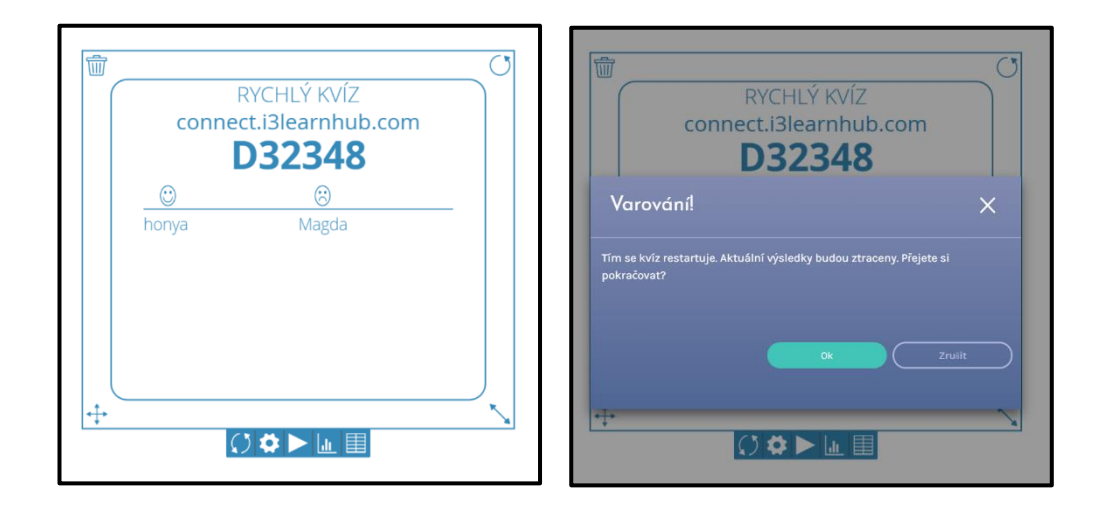

#### **Licence i3LEARNHUB**

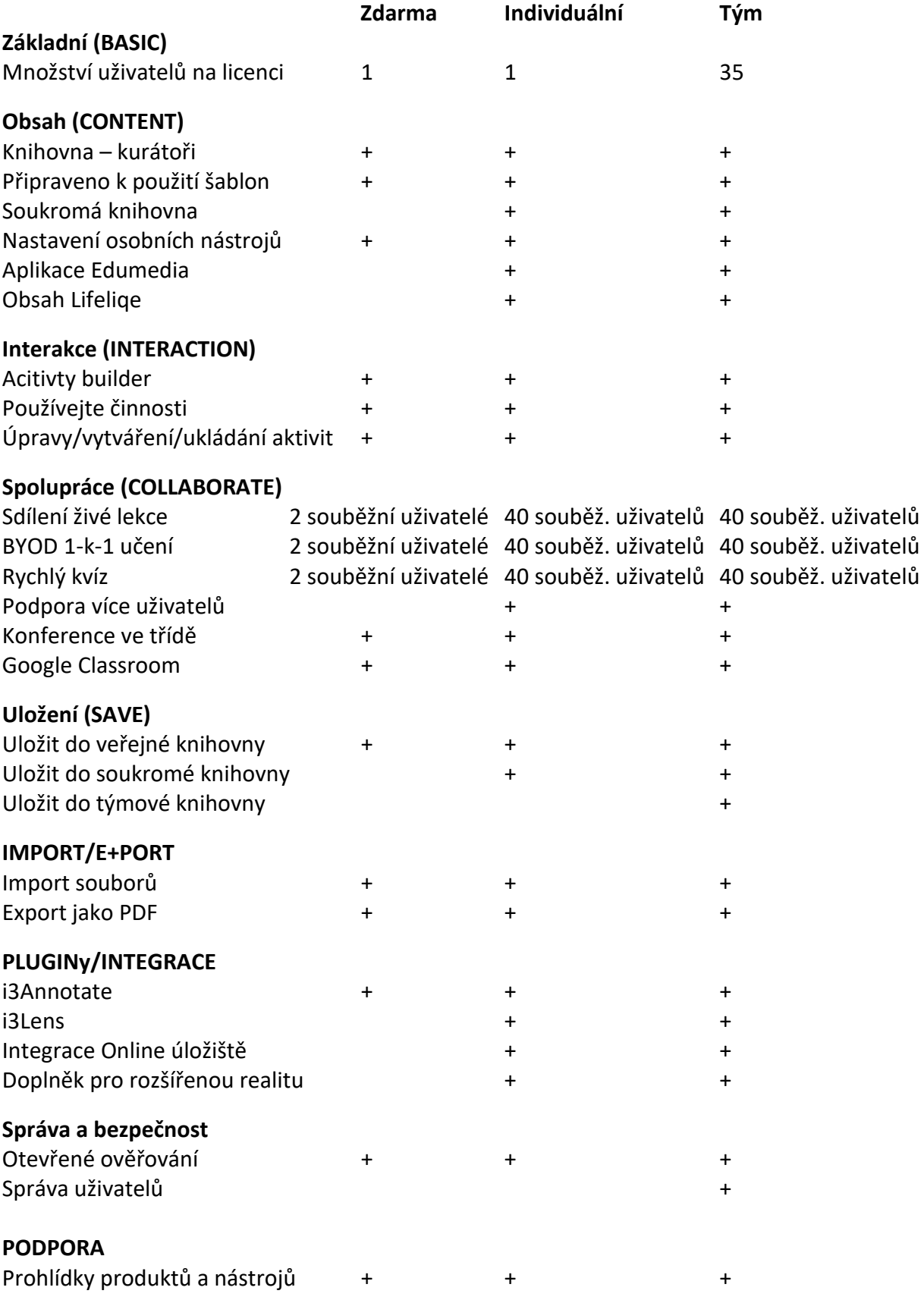

#### **Videotutoriály i3LEARNHUB**

<https://www.youtube.com/playlist?list=PLKUNRP0-UdgDa6pFSCnBrmRQCVOL2GW18>

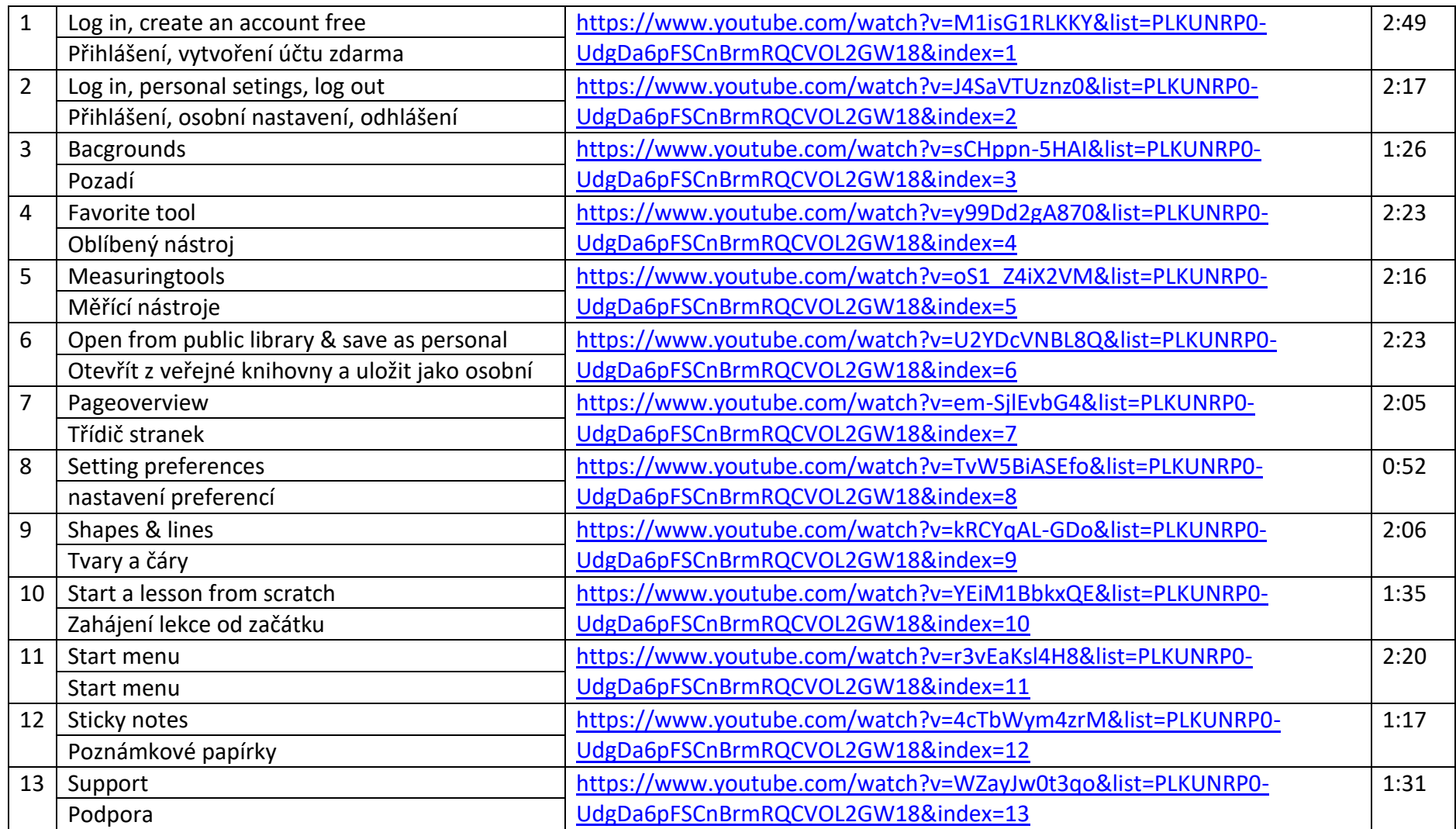

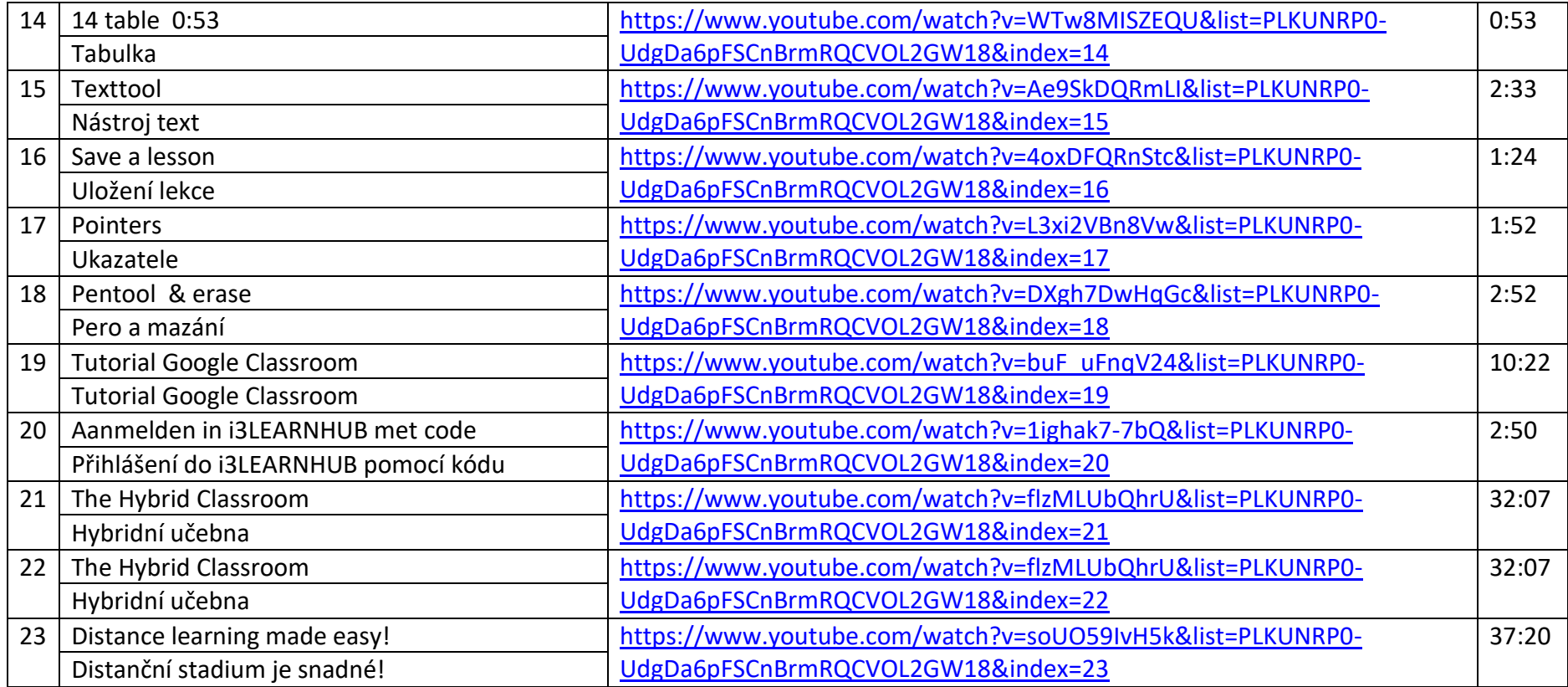